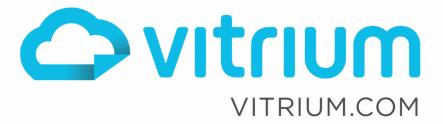

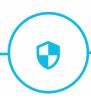

# Vitrium Security Administrator Manual

Version 9.x.x June 2021

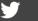

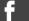

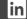

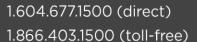

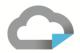

## **Table of Contents**

| About Vitrium Security                              |    |
|-----------------------------------------------------|----|
| •••                                                 |    |
| Distribution Methods                                |    |
| Logging In and Out of Vitrium                       | 5  |
| 1.0 CONTENT TAB                                     | 6  |
| 1.1 Overview                                        | 6  |
| 1.2 Protecting Content                              | 7  |
| 1.3 Opening Protected Content                       | 9  |
| 1.4 Understanding Column Functions                  | 12 |
| 1.5 Replacing Content                               | 13 |
| 1.6 Changing Content Settings                       | 14 |
| 1.7 Deleting Content                                | 14 |
| 1.8 Understanding Offline Unlock                    | 15 |
| 1.9 Using Folders                                   | 16 |
| 2.0 USERS TAB                                       | 17 |
| 2.1 Adding Users & Understanding Column Functions   | 17 |
| 2.2 Deleting Users                                  | 23 |
| 2.3 Searching Users                                 | 23 |
| 2.4 Exporting Users                                 | 24 |
| 2.5 Force Password Reset                            | 24 |
| 3.0 GROUPS TAB                                      | 25 |
| 3.1 Adding a Group & Understanding Column Functions |    |
| 3.2 Deleting Groups                                 | 26 |
| 4.0 DASHBOARD & REPORTS                             | 27 |
| 4.1 Dashboard                                       |    |
| 4.2 Reports                                         | 29 |
| 5.0 SETTINGS TAB                                    | 43 |
| 5.1 Account Settings                                |    |
| 5.2 Security Settings                               | 47 |
| 5.3 Content Settings                                | 48 |

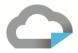

| 5.4 Watermark Settings               | 51 |
|--------------------------------------|----|
| 5.5 DRM Policy Settings              | 53 |
| 5.6 Web Viewer & Portal Settings     | 60 |
| 5.7 Staff Users                      | 73 |
| 5.8 My Profile                       | 75 |
| 5.9 Login Forms                      | 75 |
| 6.0 OVERVIEW OF VITRIUM'S WEB VIEWER | 77 |
| 6.1 Offline Access / Save to Browser | 77 |
| 6.2 Highlighting & Notes             |    |
| 6.3 Bookmarks                        | 79 |
| 6.4 Printing                         | 79 |
| 7 A HELD TAR                         | 01 |

www.vitrium.com

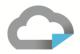

## **About Vitrium Security**

Vitrium Security is a content protection and digital rights management (DRM) software solution. Trusted by companies around the world, and accessed by over a million users, Vitrium Security limits the risk of your content being copied, leaked, shared, or stolen.

## **Supported Formats**

**IMPORTANT NOTE:** Vitrium Security is designed to protect content, therefore, content <u>cannot be edited.</u>

### SUPPORTED INPUT FORMATS

Upload and protect files directly within the application or via APIs (requires Enterprise Edition):

| Documents          | Images                     | Videos <sup>1</sup> | Audio <sup>1</sup> |
|--------------------|----------------------------|---------------------|--------------------|
| PDF                | JPG                        | MOV                 | WAV                |
| Word               | PNG                        | MP4                 | MP3                |
| Excel              | GIF (except animated GIFs) | WMV                 | AAC                |
| PowerPoint         | TIFF                       | AVI                 | FLAC               |
| CSV                | BMP                        | FLV                 | AC3                |
| RTF                |                            | MKV                 | AIFF               |
| TXT                |                            |                     | OGG                |
| OpenOffice formats |                            |                     | M4A                |

### SECURED FILE FORMATS

Vitrium then converts these original formats into two different secured output formats:

- 1. Secure Web Viewer format that can be opened in a web browser on any device
- 2. Protected PDF File that can be opened with Adobe Acrobat Reader, Adobe Acrobat Pro, or Adobe PDF-XChange (desktop versions only)

## **Distribution Methods**

Depending on which edition is selected, Vitrium has a variety of different options for you to choose from:

- Via email with web links and/or PDF attachments
- Via your website
- Via a file sharing program
- Via secure client portal
- Via a third-party system<sup>2</sup>

<sup>&</sup>lt;sup>2</sup> Third-party systems can include a content management system (CMS), document management system (DMS), customer relationship management (CRM) system, learning management system (LMS), association management system (AMS), eCommerce system, or more.

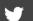

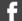

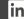

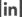

<sup>&</sup>lt;sup>1</sup> To protect video or formats, you will need to have video and audio enabled on your account. If it is not enabled, please contact a Vitrium representative as there is an additional cost to add video or audio protection to your account.

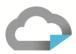

## **Logging In and Out of Vitrium**

You will require Internet access on a Windows or Mac operating system.

- 1. **To LOG IN**, open a web browser (Chrome, Firefox, Edge, Safari, Internet Explorer) and bookmark this URL:
  - a. For US-hosted customers: <a href="https://security.vitrium.com/">https://security.vitrium.com/</a>
  - b. For Canadian-hosted customers: https://security-ca.vitrium.com/
  - c. For Installed customers: you will have a custom domain to log into and will need to check with your Vitrium system administrator
- 2. Enter your Username and Password, then click Log In

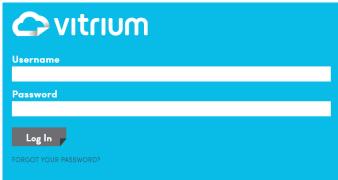

3. **To LOG OUT**, click on the arrow beside your name at the top right corner of your screen and click *LOGOUT* 

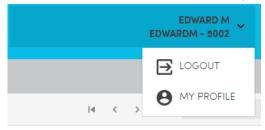

## If you have forgotten your password:

1. From the login screen, click 'Forgot Password?' and this window will open:

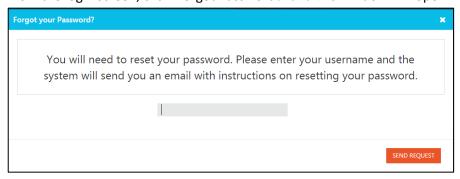

- 2. Enter your Username and click the 'Send Request' button
- 3. Check your email and click the password reset link in that email
- 4. Type in your new password and again to confirm, then click 'Set New Password' to save your changes
- 5. Log in with your new password

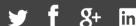

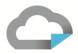

## 1.0 CONTENT TAB

## 1.1 Overview

The Content tab is the primary place where you will manage your files and folders. This tab has 3 main sections:

1. FILES (or CONTENT) section in the middle

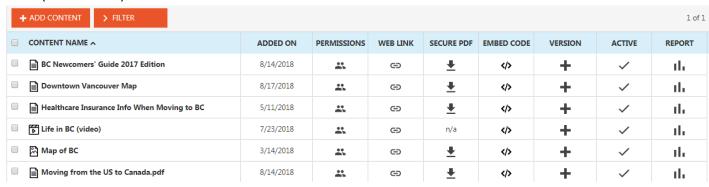

- 2. **FOLDERS** section on the left-hand side refer to Section 1.8 Using Folders for more details but one important note to be aware of is the Search bar in this section is folder searches, not file searches.
- 3. ADD CONTENT, SEARCH and FILTER section along the top the ADD CONTENT function is described in the following section.

The SEARCH function at the top right-hand side allows you to search for a FILE NAME or a TAG. A 'tag' is a meta keyword that you would add when uploading and protecting your content.

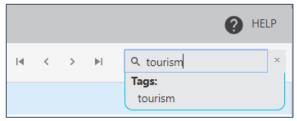

The FILTER function at the top left-hand side allows you to filter the content by their type – DOCUMENT or IMAGE or VIDEO (if video is enabled on your account).

www.vitrium.com

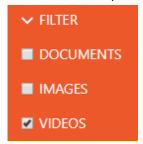

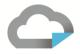

## 1.2 Protecting Content

- 1. Click the + ADD CONTENT button and the "Add Content" box appears
- 2. Upload Content: you can upload content (as a single file or multiple files) via two methods:
  - a. Click <u>BROWSE</u> and select your file(s) from your computer or a network
  - b. Drag and drop your files from anywhere onto this screen

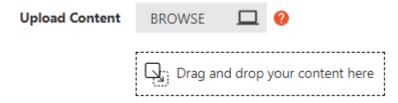

**IMPORTANT NOTE:** if you select multiple files to upload, they must be all documents, or all images, or all videos. You cannot mix different types of content since they have different Content Settings that apply. <u>Click here to view the list of supported input formats.</u>

- 3. *Content Settings:* choose the default setting or another Content Setting that you have set up (refer to <u>section</u> 5.2 for more details on creating Content Settings)
- 4. *Tags:* enter any Tags that you wish to apply to the content tags are keywords or other meta data you wish to use to define your content so you can search for it more easily in the Content tab, or users can search for tags in the user portal (if the 'Portal' has been enabled)
- 5. You may complete the process here by clicking on *Save & Exit*, or continue to the Advanced Options and Permissions.

### **ADVANCED OPTIONS TAB**

6. There are additional advanced options that you may wish to apply to your content such as:

### For Documents & Images:

- a. Content Name: you can enter a different file name if you wish to change it from the original
- b. **Pages to Leave Unprotected:** this applies to the protected PDF file only (not the web version); it allows you to leave specific pages in your document unprotected for example, the title page and table of contents or an executive summary
- c. **Disable Web Viewer:** allow you to disable the access to the secured web link, and instead, focus on the secured PDF version of your secured document(s).
- d. **Notify User When New Version is Available:** the default is always checked so end users will always be notified when there is a new version (or even an update made) to the original file that was uploaded
- e. **External Key:** this option is available to Enterprise customers only; it allows you to store your own ID for your own document management, content management, CRM or other system

### For Videos:

- a. Content Name: you can enter a different file name if you wish to change it from the original
- b. *Upload Thumbnail:* you can add a thumbnail image as the preview image in the video player.
- c. External Key: It allows you to store your own ID for your own content management system.

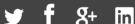

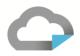

d. **Notify User When New Version is Available:** the default is always checked so end users will always be notified when there is a new version (or even an update made) to the original file that was uploaded

### For Audio:

- a. Content Name: you can enter a different file name if you wish to change it from the original
- b. *Upload Thumbnail:* you can add a thumbnail image as the preview image in the audio player.
- c. External Key: It allows you to store your own ID for your own content management system.
- d. **Notify User When New Version is Available:** the default is always checked so end users will always be notified when there is a new version (or even an update made) to the original file that was uploaded

### **PERMISSIONS TAB**

7. This is where you assign USERS or GROUPS to have access to your secured content:

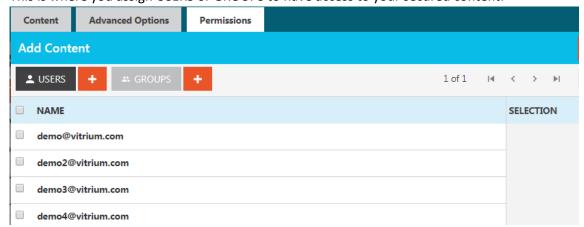

- a. **Add Users or Groups:** check the box beside any of the users or groups you wish to assign permissions to this file; the selected users and/or groups will appear in the right-hand side. If you haven't already set up any Users or Groups, you can always come back to add the Permissions later
- b. **DRM Policy:** you may select a DRM Policy from the drop-down menu if you wish to apply one at this level (see the DRM Policy section for more details about other places you can apply a DRM policy)
- 8. Click **Save & Exit** and your content will go through an uploading and processing stage.

### UPLOADING STAGE

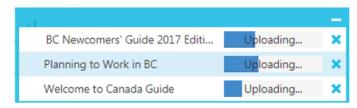

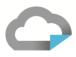

### PROCESSING STAGE

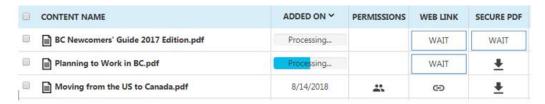

**IMPORTANT NOTE:** For video uploads or larger file uploads, the processing stage may take some time as the files are being converted into their protected formats. You will only see the protected file links when this processing has completed.

## **1.3 Opening Protected Content**

Vitrium offers 2 types of protected content:

- SECURE WEB LINK (available for documents, images and video content) this is an HTML5 web version of your content. Your original file has been converted to a web-friendly format with 256-bit AES encryption and can be opened on any web browser on any device. The content cannot be downloaded but there is an 'offline access' feature available for documents and images.
  - Supported Browsers: all currently supported versions of Chrome, Firefox, Safari, Edge, Internet Explorer, Opera
- 2. SECURE PDF FILE (available for documents and images) this is a protected PDF file with 128-bit AES encryption that your users can download to their own computer. The file can be opened with Adobe Reader or Acrobat on a PC or Mac desktop environment. Although the file can be downloaded, it will remain encrypted and protected no matter where it travels.
  - Supported Applications: all currently supported versions of Adobe Acrobat Reader DC or Adobe Acrobat Pro DC or Foxit Reader

### SECURE WEB LINK

To copy and share the secure web link with your users, you can do this in one of two ways:

- 1. Click the web link and, once it opens in a web browser, copy the URL address, -OR-
- 2. Right-click on the link and select "Copy Link Location" and then paste the URL link in an email, your website, or any other method of distribution you are using.

www.vitrium.com

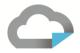

| ☐ CONTENT NAME ^                        | ADDED ON  | PERMISSIONS | WEB LINK   | SECURE PDF |
|-----------------------------------------|-----------|-------------|------------|------------|
| Arriving in BC - What to Expect (video) | 8/19/2018 | **          | <b>(</b>   | n/a        |
| ☐ BC Hiking Tourism Master Plan         | 8/20/2018 | *           | <b>(-)</b> | <u>+</u>   |
| ☐ BC Newcomers' Guide 2017 Edition      | 4/18/2018 | *           | <b>(</b>   | <u>+</u>   |
| □ 🔀 BC Parks.jpg                        | 8/20/2018 | *           | <b>e</b>   | <u>+</u>   |
| ☐ BC Population Highlights 2017Q3       | 4/3/2018  | *           | <b>©</b>   | <u>+</u>   |

## To open the secure web link:

- 1. First, ensure you set yourself up as a test user and assign yourself with permissions to view the content:
  - a. Click the Permissions icon
  - b. Click Add, then click the + symbol beside USERS
  - c. Enter your test username and password, then click SAVE & EXIT (you can learn more about the other user fields in Section 2 Users)
  - d. Select a DRM policy from the drop-down menu, then click ADD PERMISSIONS
  - e. Click SAVE & EXIT one more time
- 2. Once you're assigned permission to access the content, click the web link icon and log in with your test username and password – you'll see this login page:

www.vitrium.com

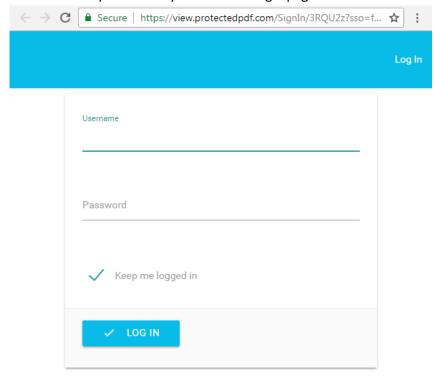

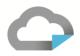

3. Once logged in, you should see Vitrium's web viewer:

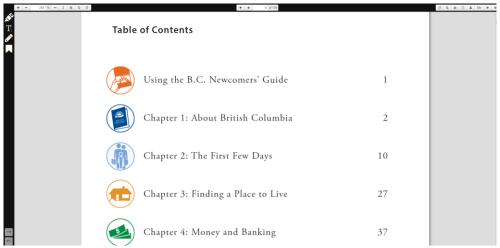

### **SECURE PDF / PROTECTED PDF FILE**

Vitrium's protected PDF file can be opened with Adobe Reader or Acrobat or Foxit Reader, on a PC or Mac desktop environment only. Your end user does not require a plug-in to access the protected content but the user may be prompted with some messages in Adobe and Foxit Reader: (1) to allow the communication to occur with the Vitrium server for authentication, or your server if you have Vitrium installed on your environment, and in Adobe (2) to disable the Adobe global object security policy.

To DOWNOAD the protected PDF file to send to your customers or upload it to your website or other system:

In the Content tab, find your file and click the download icon under the Secure PDF column

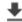

- 2. Depending on which browser you're using will depend on how the download occurs
- 3. If you save the file, browsers like Chrome will automatically save it your Downloads folder on your computer and the file will have your original file name, along with the extension -protected (i.e. Your File Nameprotected.pdf)
- 4. You can now send this protected PDF file to your users or upload it to your website or another system

### To OPEN the protected PDF file:

- 1. Unless you have Adobe Reader or Foxit Reader installed as the default PDF viewer on your computer, when you open the protected PDF file, it may open automatically in Chrome's built-in PDF viewer – this will NOT work and you should set Adobe as your default viewer
- 2. In your downloads folder (or wherever you saved the file), right-click on the file and select "Open With", then select Adobe Reader / Foxit Reader from the menu (check the box "Make this my default"), then click Open

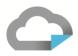

## 1.4 Understanding Column Functions

| CONTENT NAME ^                          | ADDED ON  | PERMISSIONS | WEB LINK    | SECURE PDF | EMBED CODE | VERSION | ACTIVE | REPORT |
|-----------------------------------------|-----------|-------------|-------------|------------|------------|---------|--------|--------|
| Arriving in BC - What to Expect (video) | 8/19/2018 | *           | <b>(=)</b>  | n/a        | >          | +       | ~      | th     |
| BC Hiking Tourism Master Plan           | 4/3/2018  | *           | <b>(=)</b>  | <u>*</u>   | >          | +       | ~      | th     |
| BC Newcomers' Guide 2017 Edition        | 4/18/2018 | *           | <b>(-5)</b> | <u>+</u>   | >          | +       | ~      | th     |
| BC Population Highlights 2017Q3         | 4/3/2018  | *           | <b>©</b>    | <u>+</u>   | >          | +       | ~      | ılı    |

### **CONTENT NAME**

This is the name of the file you uploaded. You can change this in the Advanced Options tab when you upload or edit content.

### **ADDED ON**

This is the date when the file was uploaded into Vitrium.

### **PERMISSIONS**

This is where you can add or change permissions (add users or groups) to the file.

### **WEB LINK**

This is one of the protected file outputs, the secure web link that you can send to your end users to unlock or view the protected content. They can open this link using any web browser, from any type of web-enabled device.

### **SECURE PDF**

This is the other protected file outputs, the downloadable protected PDF file (available for documents and images only) that you can send to your end users to unlock or view the protected content. They can open this with Adobe Reader or Acrobat or Foxit Reader, on a PC or Mac desktop environment only, without the need to download a plug-in.

## **ACTIVE**

This is where you can de-activate a file if you no longer wish to allow end users to access it. You can later reactivate the file or delete it entirely from the system.

## **REPORT**

This is where you can access a 'User Activity Log' report for the file you click on. You will be redirected to the Reports section and you will see who has opened the file, on what date and time, from which IP address, from what type of application or browser, and more.

### **EMBED CODE**

This is an iFrame code that you can use to embed the protected web version of your file onto your website, portal or other 3<sup>rd</sup> party application.

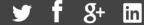

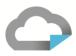

### **VERSION (ENTERPRISE ONLY)**

This allows you to manage and control the different versions of files you might have. All customers (including Standard and Professional accounts) can replace content but the 'version' functionality allows you to keep previous versions while adding new ones.

### a) Add a New Version

To add a version, click the  $\uparrow \uparrow$  icon and a pop-up window will appear.

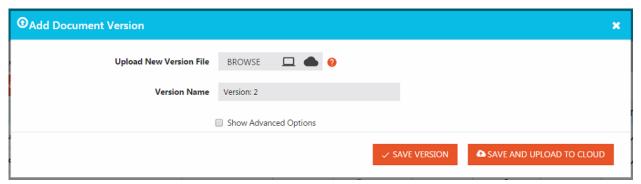

Click BROWSE to find the newer version of your file, change the name if you wish, then click 'Save Version'.

## b) Manage Versions

MANAGE 2 Once you have more than 1 version set in place, the icon will change to which would also indicate how many versions of the original document have added or changed (in this case, 2 versions). If you click the 'Manage' button, you will be redirected to a new page where you will see the different versions:

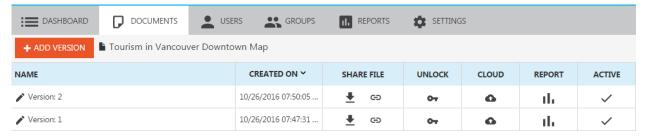

## 1.5 Replacing Content

If you accidentally uploaded the wrong file or you want to change an existing file, you can click on the file to replace the content. Beside the 'Replace Last Version Content' field, click BROWSE or drag and drop the new file into this window. If you don't require any other changes, click Save & Exit and this will re-process your file.

www.vitrium.com

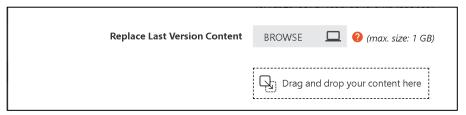

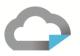

**IMPORTANT NOTE:** When replacing content, these changes will appear immediately for the web viewer content, but for the protected PDF version, you will need to re-download it and re-send the updated version to your end users.

## 1.6 Changing Content Settings

If you wish to change the Content Settings for a file because you decided to allow printing after not allowing printing, or you wanted to use a different watermark, you can do this easily in the Edit Content pop-up box by and selecting a different Content Settings (assuming you already created it) or clicking the + symbol to create a new Content Settings. Once you have the new Content Settings you wish to apply, click *Save & Exit* and this will reprocess your file.

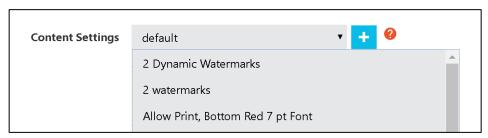

**IMPORTANT NOTE:** When changing Content Settings, these changes will appear immediately for the web viewer content, but for the protected PDF version, you will need to re-download it and re-send the updated version to your end users.

## 1.7 Deleting Content

You can delete a single file or multiple files from within the Content tab. Select the file(s) that you wish to delete, then the ADD CONTENT button will change to DELETE CONTENT. Click this Delete Content button and you will see another prompt confirming your deletion as <u>these files will be permanently deleted</u> from the Vitrium system and you cannot get them back. If you are absolutely certain you want to delete them, then you can click DELETE.

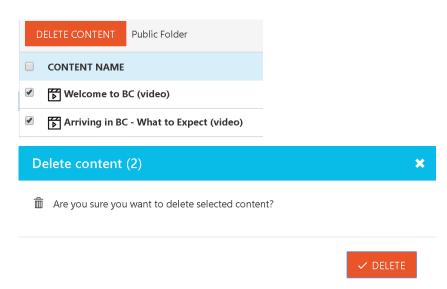

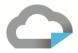

## 1.8 Understanding Offline Unlock

If you have a customer who is in a location with <u>no access to Internet</u> but they need to unlock a protected PDF file, you can do this via the 'Offline Unlock' feature, either at the file level or user level.

**IMPORTANT NOTE:** The 'offline unlock' feature only works with the protected PDF file, not the web viewer version of the file.

## End User Steps - STAGE 1

- 1. The user should open the protected PDF file using Adobe Reader or Foxit Reader
- 2. Near the bottom of the login page, they should check the 'offline unlock' statement and, once clicked, the user should see an access code that they will need to provide to the Vitrium administrator

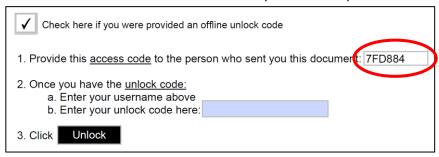

### **Vitrium Administrator Steps**

- 1. In the Vitrium Content tab, click the file in question and go to the Offline Unlock tab
- 2. Enter the following information:
  - a. Username = enter the person's username that needs the offline unlock
  - b. Allow offline access for = enter however many days you feel comfortable in providing
  - c. Access code = enter the access code that the user has provided to you (see steps above)
  - d. Click the GENERATE UNLOCK CODE button

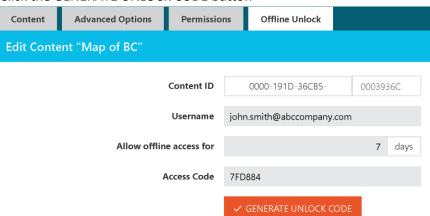

3. You should then see an unlock code that you can provide to the end user

Unlock code: XB7C8X2X33EF5B4

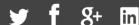

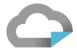

## **End User Steps - STAGE 2**

1. The end user should then enter the unlock code provided to them in their protected PDF file at step 2 indicated below, then click UNLOCK and the file should open successfully

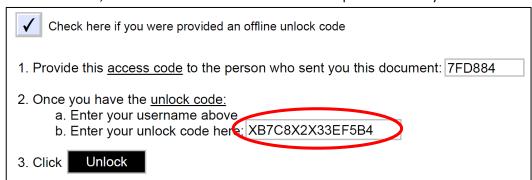

## 1.9 Using Folders

This is the area where you can sort and organize your files and content into different folders.

### **ADD A NEW FOLDER**

- 1. Click on the Add Folder button
- 2. Enter the Folder Name and click Save & Exit
- 3. For Enterprise Customers, if you wish to add an external key to your folder, you can click on the *Advanced Options* tab and enter one there.

### **MOVING CONTENT TO A DIFFERENT FOLDER**

1. You can drag and drop a file from one folder to another folder

### **RENAME FOLDER**

- 1. Click the arrow beside the folder you wish to rename and select Edit folder
- 2. Rename the folder, then click Save & Exit

### **DOWNLOAD FOLDER**

- 1. Click the arrow beside the folder you wish to download and select Download Folder
- 2. This bundles and zips into a file the selected folder and all its subfolders and protected files

### PERMISSIONS (FOLDER LEVEL)

If you wish to set Permissions and a DRM policy at the folder level, follow these instructions:

- 1. Click the arrow beside the folder you wish to assign Permissions to and select Permissions
- 2. Add the appropriate Permissions, then click Save & Exit

## **DELETE A FOLDER**

- 1. Click the arrow beside the folder you wish to delete and select Delete Folder
- 2. A pop-up window will open asking if you wish to delete the folder; click OK if you agree

**IMPORTANT NOTE:** you can only delete subfolders and <u>not</u> the root folders.

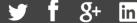

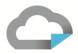

## 2.0 USERS TAB

It is very important to understand that there are two types of "Users" in Vitrium which are defined here:

- End Users: those who you wish to grant access (permissions) to view your protected content. These could be your customers, clients, students, subscribers, members, or even your internal staff. Add these types of users in the USERS tab.
- Staff Users: those who can <u>log into Vitrium and perform certain 'administrative functions'</u> such as adding content, adding users, assigning permissions, viewing reports, and so on. Add these types of users in the SETTINGS tab. Refer to Section 5.5 for more details about Staff Users.

**IMPORTANT NOTE:** if you are planning to use Vitrium with your internal staff only, then you will need to ensure you are clear about where to add these users: as <u>end users</u> in the USERS tab, or as <u>staff users</u> in the SETTINGS tab. If the primary function for the user is to access protected content, then add them as an end user in the USERS tab. If the primary function for the user is to add content or perform other administrative functions in Vitrium, then add them as a staff user in the SETTINGS tab.

**This section deals with END USERS** – how to add them, edit them, activate or de-activate them, assign them permissions, view their activity, and more.

## 2.1 Adding Users & Understanding Column Functions

To add End Users in Vitrium Security, you can do this in one of two ways: (1) one at a time; or (2) as a batch upload using the multi-line window or CSV import tool.

### **ADD SINGLE USER**

- 1. From the Users Tab, click
- + ADD SINGLE USER
- 2. Enter the following information:

**Username:** this is a mandatory field and we recommend using an email address for username as that can be used later for the password recovery feature

**Password:** this is a mandatory field and we recommend adding a strong password with a combination of letters, numbers and characters

**Notes:** this is an optional field that can be used for any number of reasons – to add the person's full name, a company name, a division or department name, etc.

**Custom Field:** this is another optional field that can be used for any of the same reasons as above

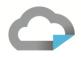

**External Key:** this is an optional field for Enterprise customers if they wish to enter their corresponding 3<sup>rd</sup> party ID to associate this user with that system

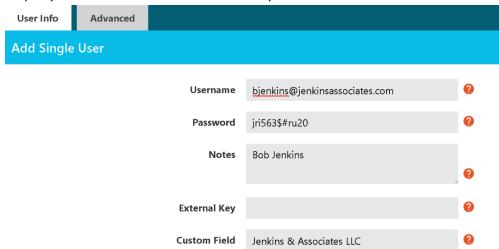

- 3. Click the Advanced tab ONLY if you wish to set a DRM policy at the User level. We generally do not recommend setting the DRM policy here as we recommend setting it at the File level or Group level. Refer to Section 5.4 for more details about DRM Policy Settings.
- 4. Click Save & Exit when you're done and start the process again with other Users

#### ADD MULTIPLE USERS

There are two ways to add multiple users: (1) via manual input but you can only enter the username and password fields, or (2) via the CSV import tool but you need to ensure you follow the sample CSV file structure.

### Via Manual Input:

- **★** ADD MULTIPLE USERS 2. From the Users Tab, click
- 3. Enter the Usernames and Passwords of the users you wish to add manually

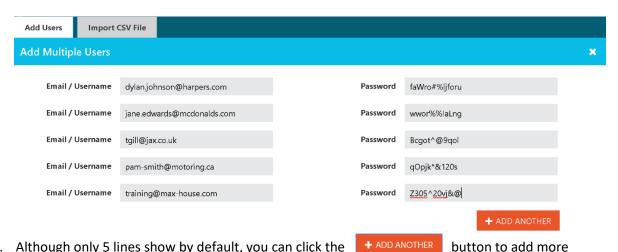

- 4. Although only 5 lines show by default, you can click the
- 5. Click Save & Exit when you are done

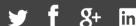

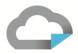

### Via CSV Import:

- 2. Select the Import CSV File tab
- 3. We strongly recommend you click on the "Download sample CSV file" and use the same row headings as this file

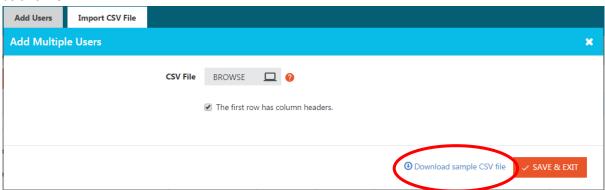

4. In the CSV file, ensure you enter at least the following 3 columns of information:

**Username:** enter all your usernames (again we strongly recommend entering email addresses) **Active:** enter TRUE for an *active* user, FALSE for *inactive* 

**Password:** enter any password that you wish although we recommend using strong passwords; you can enter a temporary password and then activate the 'forgot password' feature in the user portal later

All other fields in the CSV file are optional to enter.

**IMPORTANT NOTE:** when entering a Group in the CSV file, that Group name must already exist in your Vitrium account, otherwise the user will not get added to the Group.

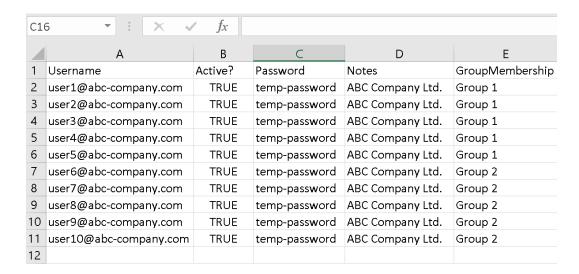

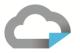

5. Once completed, save the CSV file, then go back into Vitrium, and upload the file here, ensuring the "first row has column headers" statement is checked (which is the default), then click Save & Exit

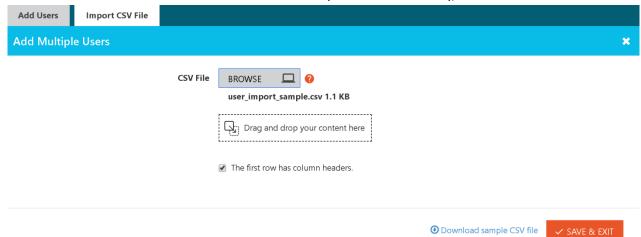

6. Your users should get added instantly to your Vitrium account. You may need to click on the 'Added On' column to sort by date to see all the newly added users.

### **UNDERSTANDING COLUMN FUNCTIONS**

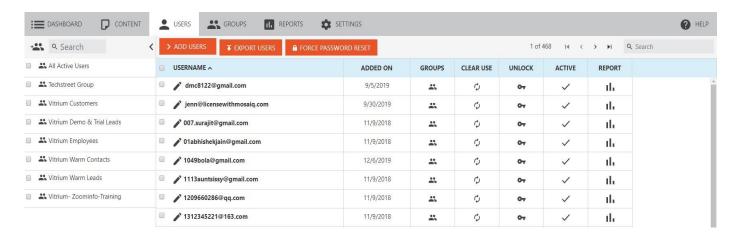

### **EDIT USER**

Click on any username in your column list to edit their details. The same pop-up window that you used to add a single user will appear and you can add or change any details that you want, then click *Save & Exit*.

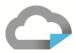

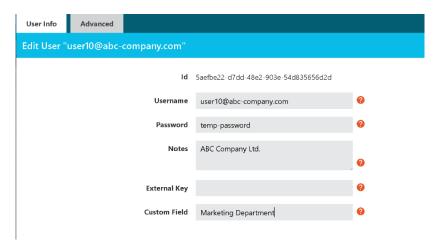

#### ADDED ON

This is the date that the user got added to Vitrium. You can click on this column to sort in ascending or descending date order.

## **GROUPS** 🚜

Click the Groups icon to check which groups the user belongs to. You can also assign the user to a group or multiple groups through this window.

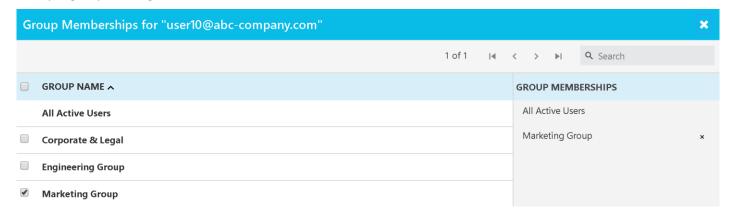

## CLEAR USE 🗘

This is a very useful feature if you wish to clear a person's use. When you are applying DRM policies to users to restrict their access to content (to prevent file sharing and so on), sometimes a legitimate user may get caught up in this if they happen to upgrade their computer or tablet or phone, and they reach their PDF/browser limit, or some other limit.

If you do not suspect fraud or malicious use of any kind, you can 'clear the person's use' by clicking this icon then, depending on which edition you subscribe to, one of the following windows will pop up.

Standard & Professional accounts will be able to clear the use for a specific file only:

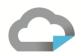

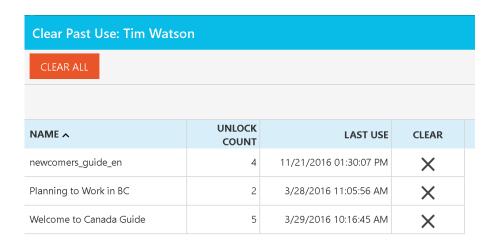

**Enterprise accounts** will be able to clear use by different means – for a specific file or all files, for print use, device use, or IP address use. They will also be able to see a history of how many times the clear use function was used:

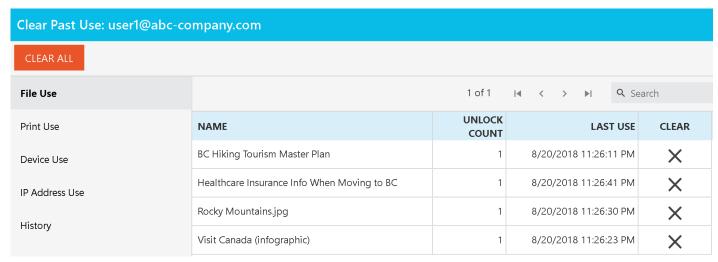

## UNLOCK OT

If you wish to provide access to a protected PDF file to someone that is not connected to the Internet, you can click this icon to access the offline unlock functionality. This feature can also be useful for users who are behind restrictive proxy servers or firewalls that may be preventing their content from opening. To understand how to use this feature, refer to the steps in <u>Section 1.7 Understanding Offline Unlock</u>.

### ACTIVE <

The checkmark ✓ means that the User <u>is active</u> and the X means they are <u>not active</u>. You can toggle this feature very easily to activate or de-activate a user in your account.

## REPORT II.

Click the Report icon if you wish to view the 'User Activity Log' report for a particular user. It will pull up all the activity associated with that user included what files they opened, when, from which IP address, what browser or application was used, what operating system they used, and so on.

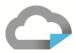

## 2.2 Deleting Users

If you wish to delete a User or Users entirely from Vitrium (and not just de-activate them by clicking the checkmark icon under the Active column), you can select the users you wish to delete, then the ADD USERS button will change to DELETE USERS and you can click this button.

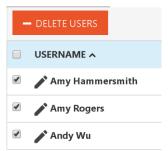

You will then be prompted with a message confirming that you are okay to delete the selected users. If you are, click DELETE again.

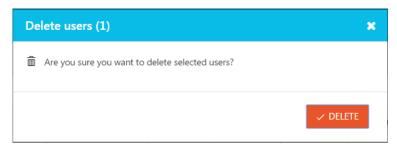

Once the user or users are deleted from Vitrium, this will effectively revoke any and all access they previously had access to and you will not be able to get back the users' information.

### **Delete or Deactivate?**

If you do not wish to delete the users entirely and lose all their information, you can choose to de-activate them instead by clicking the checkmark icon under the Active column and an 'X' will appear instead indicating that they have been de-activated. This will still revoke their access to any and all files they previously had access to but it will keep all the users' information in Vitrium.

**IMPORTANT NOTE:** If you are using plain text names as usernames and you previously had a user named Bob (Reyes) that you deleted (and you only entered 'Bob' as the username, not his full name), then later you added a new user with the name Bob (Walter) but again didn't enter his last name, Bob Reyes' previous history and report will show under the new Bob, even after the original Bob was deleted. This is another reason why we strongly recommend using email addresses as usernames to avoid these potential conflicts.

## 2.3 Searching Users

### By Username, Notes, Custom Field or External Key

You can search for users in the Search bar at the top right-hand side of the screen by their Username, Notes, Custom Field, or External Field making this a very powerful search function in Vitrium and allowing you to only export a specific group of users instead of the entire list if you need to.

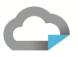

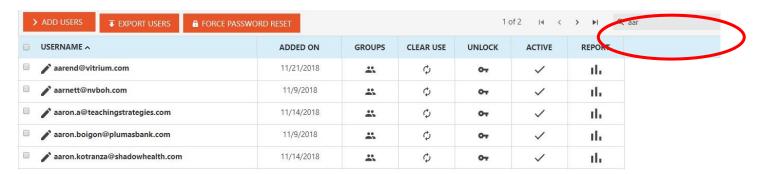

## **By Group**

You can also search for users by their Group by selecting the Group Name on the left-hand side of the screen.

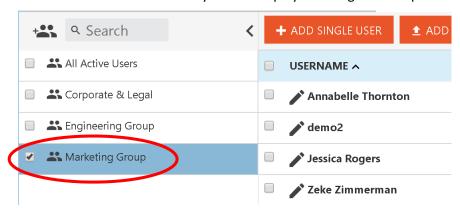

## 2.4 Exporting Users

You can export all users or a group of users that you have searched on by clicking the EXPORT USERS button at the top of the Users window and you will receive a CSV file of the export.

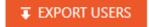

### 2.5 Force Password Reset

You can force your users to reset their password. This is a useful security feature when you add new users and you want them to change their password before they can unlock the document.

♠ FORCE ALL USERS TO RESET PASSWORD

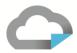

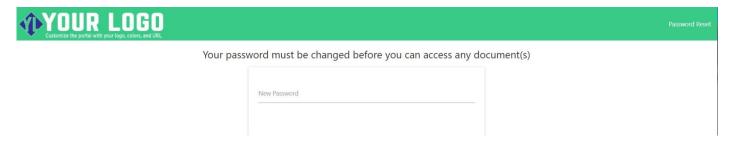

## 3.0 GROUPS TAB

This section is for adding, editing, or deleting groups, and for adding, editing, or removing users to and from groups.

## 3.1 Adding a Group & Understanding Column Functions

To add a group, click the button and enter all the relevant information you wish to add. Only the **Name** field is mandatory. All other fields are optional.

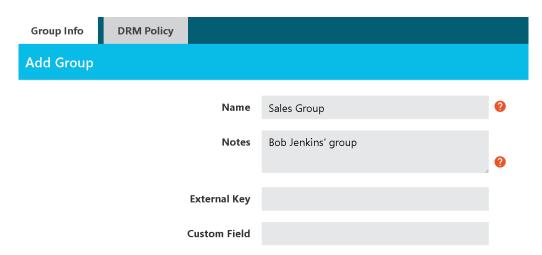

You may wish to add a DRM Policy at the Group level and if you do, click the DRM Policy tab for the Group and update the following fields. Be sure to review <u>Section 5.4 DRM Policy Settings</u> to learn more.

## **UNDERSTANDING COLUMN FUNCTIONS**

Once there are group/groups established in your User account, the Group List will automatically get generated for customization purposes.

### **EDITING A GROUP**

You can click on any Group once it's added to edit the information about that Group including its Name, Notes, External Key, or the DRM policy information.

### **ADDED ON**

Much like the 'Added On' column in the Content tab and Users tab, this is the same. It will show the date when the Group was created (added) in Vitrium. You can also sort data by this column.

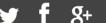

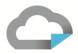

### **USERS**

Click the Users icon to view, add, edit or remove Users (or 'Group Members') from the selected Group.

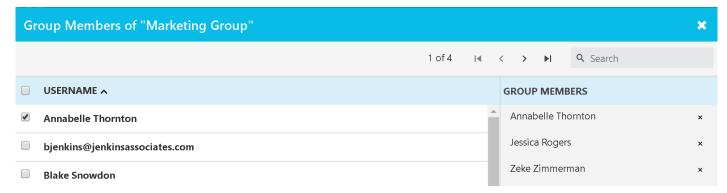

On the left-hand side, you can select Users to add to the Group. On the right-hand side, you can view Users (or 'Group Members') that are in the Group. You can also remove Users from this Group by clicking the small 'x' beside the username.

### **ACTIVE**

Much like the 'Active' column in the Content tab and Users tab, the checkmark indicates that the Group is active and an 'X' indicates it is not active. To deactivate a Group, simply click the checkmark and all Users within that Group will no longer have access to any content that the Group had access to.

## **REPORT**

Clicking the Report icon will direct you to the 'User Activity Log' report showing you unlock and viewing activity for that specific Group. From there, you can also export the Group's activity level for a specific time period.

## 3.2 Deleting Groups

You can delete a Group or multiple Groups by selecting them and clicking the DELETE GROUPS button.

www.vitrium.com

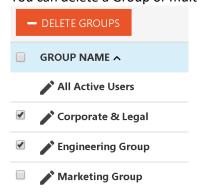

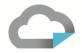

You will then be prompted with a message confirming that you are okay to delete the selected users. If you are, click DELETE again.

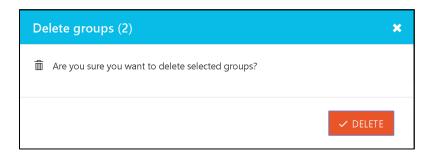

Once the Group(s) are deleted from Vitrium, this will effectively revoke all

access that any User had as part of this Group (if the Permissions were assigned to the Group) and you will not be able to get back the Groups' information.

### **Delete or Deactivate?**

If you do not wish to delete the Group entirely and lose all its information, you can choose to de-activate it instead by clicking the checkmark icon under the Active column and an 'X' will appear instead indicating that the Group has been de-activated. This will still revoke the Users' access to any and all files they had access to as this Group but it will keep all the Group's information in Vitrium.

## 4.0 DASHBOARD & REPORTS

Every Vitrium Security account comes equipped with a rich set of content analytics, available as a graphical dashboard in the DASHBOARD tab or as detailed, exportable reports in the REPORTS tab.

### 4.1 Dashboard

The dashboard is a graphical representation of the top 5 or bottom 5 of something (content, users, applications, and so on) within a given time period. You can drill in on any graph to show all the data in the report, or you can drill in on a specific file or user to only show data for that particular file or user.

#### DASHBOARD GRAPHS

Depending on which Vitrium Security edition you subscribe to will determine which graphs you have access to. Furthermore, some of the graphs with page-level or time-detailed information only shows data for the secured web version of the content, not the protected PDF version. This is due to limitations in PDF Reader's and how analytical data is collected over the web. The graphs that only show data with the web viewer content are indicated with an \* Asterix below.

### Standard accounts will see:

- Top 5 Content Unlocks
- Top 5 Users Failed Attempts
- Top 5 Applications Used
- User Locations by Country

### Professional & Enterprise accounts will see:

- Top 5 Content Unlocks
- Top 5 Users Failed Attempts
- Top 5 Applications Users
- User Locations by Country
- 5 Most Read Content\*
- 5 Most Read Users\*
- 5 Most Accessed Content\*
- 5 Most Content Spent Time On\*

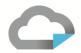

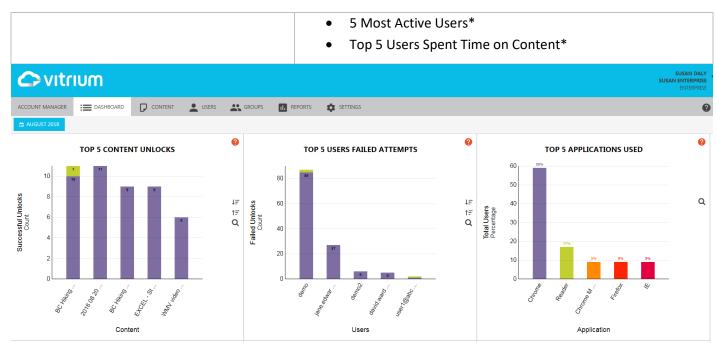

## **DATE RANGE**

By default, the date range shows the current month but you can click on the Date button to change this to a specific DAY, MONTH, YEAR or a RANGE of time.

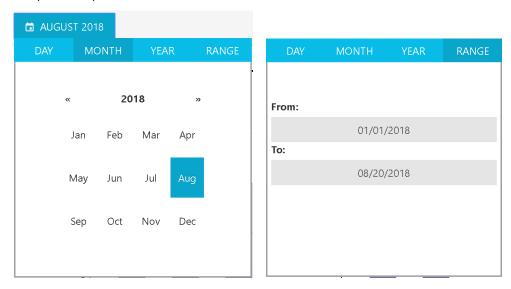

### **MENU ICONS**

There several different icons that you'll see on each graph, each with their own unique function.

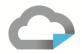

↓<u>=</u> Arranges Data from Most to Least

† Arranges Data from Least to Most

# Shows Data by Count (# of Files or # of Users)

Shows Data by Time

Q Drill in to Show All Data in the Reports Tab

## 4.2 Reports

There is a wealth information collected from users accessing your protected content. The Dashboard shows the top 5 or least 5 of something, whereas the Reports show all the applicable data, in the given time period that is selected. Depending on which Vitrium Security edition you subscribe to will determine which reports you have access to. Much like the dashboard graphs, some of the reports with page-level or time-detailed information only shows data for the secured web version of the content, not the protected PDF version. This is due to limitations in PDF readers and how analytical data is collected over the web. The reports that only show data with the web viewer content are indicated with an \* asterisk below:

### Standard accounts will see:

- User Activity Log
- Successful Unlocks by Content
- Failed Unlocks by User
- User Applications
- User Locations by Country

### Professional & Enterprise accounts will see:

- User Activity Log
- Successful Unlocks by Content
- Failed Unlocks by User
- User Applications
- User Locations by Country
- Read-Through-Rate by Content\*
- Read-Through-Rate by Users\*
- Views by Content\*
- Views by Users\*
- Time Spent by Content\*
- Time Spent by User\*
- View-Rate by User\* (for accounts with video enabled)
- View-Rate by User\* (for accounts with video enabled)

### **DATE RANGE**

The date range for the **User Activity Log** appears differently than the other reports. You can find it as one of the drop-down options in the 'Filter by' button:

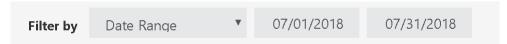

The date range for **all other Reports** appears the same as in the Dashboard with a large blue button that shows the current month but if you click on the Date button, you can change this to a specific DAY, MONTH, YEAR or a RANGE.

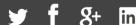

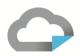

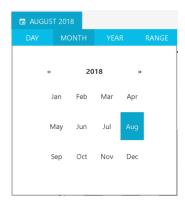

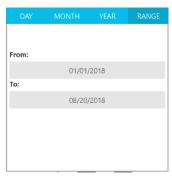

### **FILTER**

The filter feature for the **User Activity Log** appears differently than the other reports but it has a lot of options to choose from including:

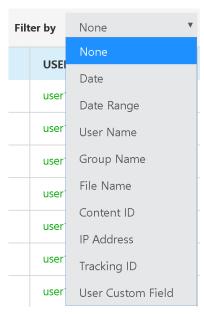

For **other Reports,** a different type of Filter button appears where you can filter by content type: Documents or Images or Videos (if video is enabled on your account).

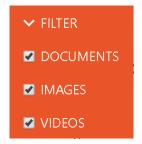

## **EXPORT**

You can **EXPORT any report** in Vitrium. Ensure that you have the right date range selected before you export the report especially for the User Activity Log since the default view shows all activity in the report. Once ready, click the large EXPORT button and a CSV file will download.

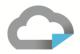

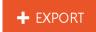

### **USER ACTIVITY LOG**

The *User Activity Log* report shows ALL user activity including for both web viewer unlocks/views and PDF unlocks/views. The report shows the date and time when a file was accessed, what the file name is, which user accessed the file, which group the user belongs to, which method they used to unlock the file (web or PDF), which IP address they used to unlock from, what their tracking ID is (a specific ID from their application or browser's cookie), and also which application or browser was used, what version, and what operating system they used. If there was an error, an error code would show in the error column and the whole activity would appear in red. Successful unlocks would appear in green, failed unlocks in red, and user activity that has been cleared by the Clear Use function would appear in a light gray color.

| DATE & TIME Y         | USER NAME             | GROUP NAMES       | FILE NAME                     | METHOD     | ERROR 🕖 | IP ADDRESS     | TRACKING ID     | APP    | VERSION | os     |
|-----------------------|-----------------------|-------------------|-------------------------------|------------|---------|----------------|-----------------|--------|---------|--------|
| 8/21/2018 01:31:50 AM | user1@abc-company.com | Corporate & Legal | BC Hiking Tourism Master Plan | Web unlock |         | 209.121.124.61 | WV-783fece9-abd | Chrome | 68.0    | Windov |
| 8/21/2018 01:31:48 AM | user1@abc-company.com | Corporate & Legal | Visit Canada (infographic)    | Web unlock |         | 209.121.124.61 | WV-783fece9-abd | Chrome | 68.0    | Windov |
| 8/21/2018 01:31:47 AM | user1@abc-company.com | Corporate & Legal | Rocky Mountains.jpg           | Web unlock |         | 209.121.124.61 | WV-783fece9-abd | Chrome | 68.0    | Windov |
| 8/21/2018 01:31:46 AM | user1@abc-company.com | Corporate & Legal | Healthcare Insurance Info Wh  | Web unlock |         | 209.121.124.61 | WV-783fece9-abd | Chrome | 68.0    | Windov |
| 8/20/2018 11:26:41 PM | user1@abc-company.com | Corporate & Legal | Healthcare Insurance Info Wh  | Web unlock |         | 209.121.124.61 | WV-783fece9-abd | Chrome | 68.0    | Windov |
| 8/20/2018 11:26:30 PM | user1@abc-company.com | Corporate & Legal | Rocky Mountains.jpg           | Web unlock |         | 209.121.124.61 | WV-783fece9-abd | Chrome | 68.0    | Windov |
| 8/20/2018 11:26:23 PM | user1@abc-company.com | Corporate & Legal | Visit Canada (infographic)    | Web unlock |         | 209.121.124.61 | WV-783fece9-abd | Chrome | 68.0    | Windov |
| 8/20/2018 11:26:11 PM | user1@abc-company.com | Corporate & Legal | BC Hiking Tourism Master Plan | Web unlock |         | 209.121.124.61 | WV-783fece9-abd | Chrome | 68.0    | Windov |
| 8/20/2018 11:26:05 PM | user1@abc-company.com | Corporate & Legal | BC Hiking Tourism Master Plan | Web unlock | bw5     | 209.121.124.61 | WV-783fece9-abd | Chrome | 68.0    | Windov |
| 8/20/2018 11:25:53 PM |                       |                   | BC Hiking Tourism Master Plan | Web unlock | 3yq     | 209.121.124.61 | WV-783fece9-abd | Chrome | 68.0    | Windov |

### SUCCESSFUL UNLOCKS BY CONTENT

### Report (below)

This report shows the number of times your content has been unlocked or viewed by end users, including the web and PDF unlocks, and total unlocks. For Enterprise accounts that utilize single sign-on (SSO), you can consider 'unlocks' the same as 'views'.

www.vitrium.com

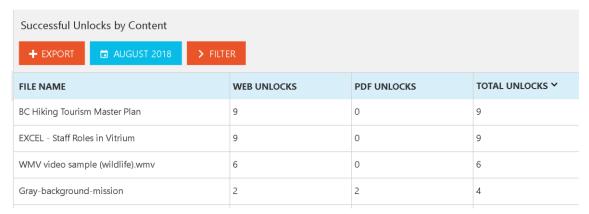

31

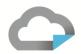

## Graph (right)

The associated dashboard graph *Top 5 Most Content Unlocks* is the same representative of the Successful Unlocks report except that it shows only the top 5 files. The color will appear purple to represent web unlocks and green to represent the PDF unlocks.

## **Drill-In Functionality**

If you drill down on a specific file, you'll see the full list of users that have unlocked or viewed this content.

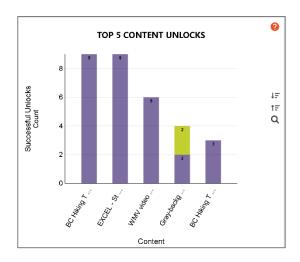

## **FAILED UNLOCKS BY USER**

## Report (below)

This report shows which of your end users is having the most 'difficulty' in accessing your protected content. This allows you, as the Vitrium administrator, to determine who to reach out to and what type of assistance you can provide. For example, if you see a particular user has numerous failed attempts and they all relate to error code 'bw5' which indicates they're using the wrong login credentials, you can reach out to the user and remind them of what the correct username and password they should be using.

| Failed Unlocks by User     |                    |                    |                        |
|----------------------------|--------------------|--------------------|------------------------|
| <b>+</b> EXPORT            |                    |                    |                        |
| USER NAME                  | FAILED WEB UNLOCKS | FAILED PDF UNLOCKS | TOTAL FAILED UNLOCKS Y |
| demo                       | 81                 | 2                  | 83                     |
| jane.edwards@mcdonalds.com | 9                  | 0                  | 9                      |
| demo2                      | 6                  | 0                  | 6                      |

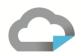

## Graph (right)

The associated dashboard graph *Top 5 Users Failed Attempts* is the same representative of the Failed Unlocks report except that it shows only the top 5 users whereas the report will show all the users. The color will appear purple to represent failed web unlocks and green to represent failed PDF unlocks.

## **Drill-In Functionality**

If you drill down on a specific user, you'll see the full list of content that the user has failed to unlock.

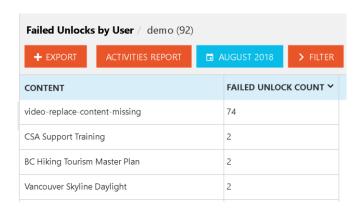

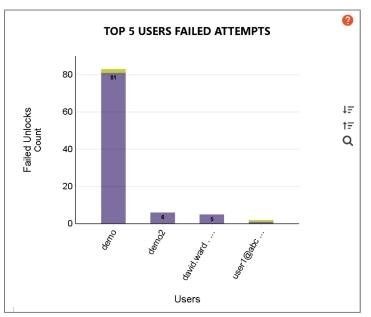

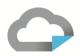

### **USER APPLICATIONS**

## Report (right)

This report shows which applications or browsers your end users used to unlock or access your content from, whether it was Chrome, Firefox, IE, Edge, Safari, Chrome Mobile, Safari Mobile (as some of the more popular web browsers), or Adobe Reader or Acrobat or Foxit Reader (as the PDF viewing application).

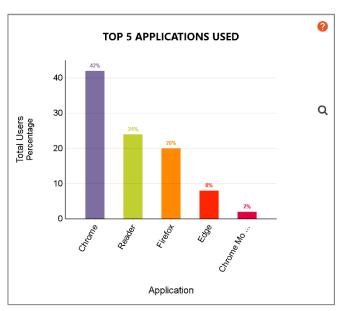

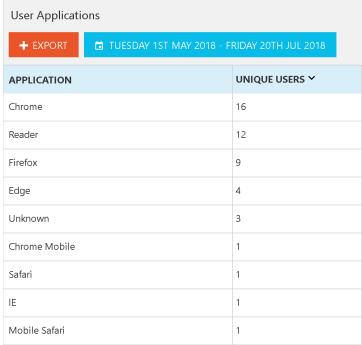

## Graph (left)

The associated dashboard graph *Top 5 Applications Used* is the same representative of this report except that it shows only the top 5 applications whereas the report will show all applications.

### **Drill-In Functionality**

If you drill down on a specific application, you'll see the various versions of that application used.

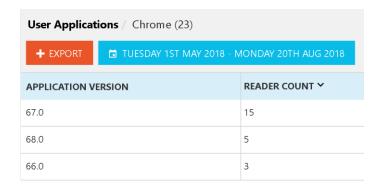

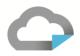

### **USER LOCATIONS BY COUNTRY**

## Report (right)

This report shows which country your users have been accessing your protected content from. This information is based on the user's IP address.

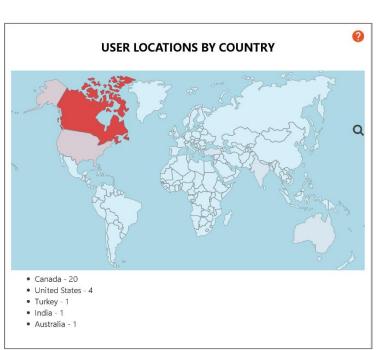

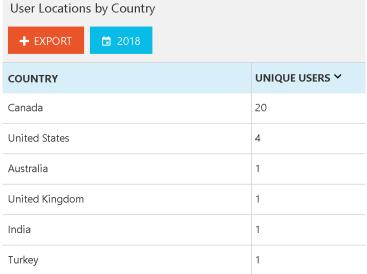

### Graph (left)

The associated dashboard graph *User Locations by Country* is the same representative of this report except that it shows only the top 5 countries whereas the report will show all countries.

## **Drill-In Functionality**

If you drill down on a specific country, you'll see the various content accessed and users from that country.

www.vitrium.com

| User Locations by Country / United States  + EXPORT □ 2018 |                            |                |  |  |
|------------------------------------------------------------|----------------------------|----------------|--|--|
| CONTENT ^                                                  | USER                       | IP ADDRESS     |  |  |
| About Vitrium Security                                     | pohara@oxfordcompanies.com | 70.90.38.234   |  |  |
| About Vitrium Security                                     | ing                        | 207.135.71.34  |  |  |
| ACI document                                               | gabriel.bule@concrete.org  | 12.148.47.154  |  |  |
| SourceMedia-file                                           | demo                       | 38.140.162.210 |  |  |

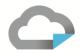

### **READ-THROUGH-RATE BY CONTENT**

(Available in Professional & Enterprise accounts only)

## Report (right)

This report shows the average readthrough-rate (RTR) among all users who viewed the file within the selected date range. RTR is the percentage of all pages in a document that all users have read cumulatively.

| Read Through Rate - By Content  + EXPORT |              |                   |  |  |  |
|------------------------------------------|--------------|-------------------|--|--|--|
| FILE NAME                                | PAGE COUNT Y | READ THROUGH RATE |  |  |  |
| BC Hiking Tourism Master Plan            | 108          | 1%                |  |  |  |
| BC Hiking Tourism Master Plan            | 108          | 1%                |  |  |  |
| BC Hiking Tourism Master Plan            | 108          | 2%                |  |  |  |
| CSA Support Training                     | 29           | 3%                |  |  |  |
| g surance Info When Moving to BC         | 2            | 50%               |  |  |  |

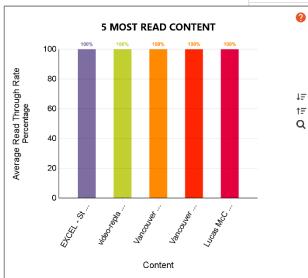

### 

100%

### Graph (left)

Roles in Vitrium

The associated dashboard graph *Top 5 Most Read Content* is the same representative of this report except that it shows only the top 5 content whereas the report will show all content.

## **Drill-In Functionality**

If you drill down on a specific file, you'll see the various users that have accessed and read that content.

| Read Through Rate - By Content / BC Hiking Tourism Master Plan (108 pages)  + EXPORT |                     |               |  |  |  |
|--------------------------------------------------------------------------------------|---------------------|---------------|--|--|--|
| USER                                                                                 | READ THROUGH RATE ➤ | VISITED PAGES |  |  |  |
| jane.edwards@mcdonalds.com 5% 1-2,10,26,30                                           |                     |               |  |  |  |
| user1@abc-company.com                                                                | 1%                  | 1             |  |  |  |
| bjenkins@jenkinsassociates.com 1% 1                                                  |                     |               |  |  |  |
| dylan.johnson@harpers.com                                                            | 1%                  | 1             |  |  |  |

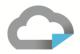

### **READ-THROUGH-RATE BY USER**

(Available in Professional & Enterprise accounts only)

#### Report (right)

This report shows the average read-through-rate (RTR) for a user among all the files they viewed within the selected date range. RTR by user is the percentage of the reading intensity of each respective user.

|   | Read Through Rate - By User    |                     |  |
|---|--------------------------------|---------------------|--|
|   | <b>★</b> EXPORT                |                     |  |
|   | USER NAME                      | READ THROUGH RATE ➤ |  |
|   | demo2                          | 100%                |  |
|   | demo                           | 75%                 |  |
|   | user1@abc-company.com          | 63%                 |  |
| , | jane.edwards@mcdonalds.com     | 5%                  |  |
|   | demo@vitrium.com               | 3%                  |  |
|   | bjenkins@jenkinsassociates.com | 1%                  |  |
| - | dylan.johnson@harpers.com      | 1%                  |  |

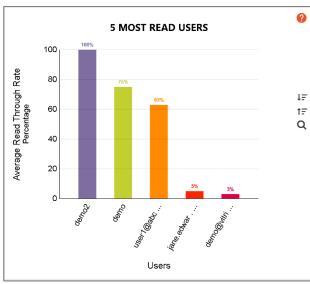

### Graph (left)

The associated dashboard graph *Top 5 Most Read Users* is the same representative of this report except that it shows only the top 5 users whereas the report will show all users.

### **Drill-In Functionality**

If you drill down on a specific user, you'll see the various files that the user has accessed and read.

| Read Through Rate - By User / user1@abc-company.com |                     |                                   |  |  |  |
|-----------------------------------------------------|---------------------|-----------------------------------|--|--|--|
| + EXPORT □ AUGUST 2018                              |                     |                                   |  |  |  |
| CONTENT                                             | READ THROUGH RATE ➤ | READ THROUGH RATE Y VISITED PAGES |  |  |  |
| Visit Canada (infographic)                          | 100%                | 1                                 |  |  |  |
| Rocky Mountains.jpg                                 | 100%                |                                   |  |  |  |
| Healthcare Insurance Info When Moving to BC         | 50%                 | 1                                 |  |  |  |
| BC Hiking Tourism Master Plan                       | 1%                  | 1                                 |  |  |  |

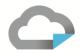

#### **VIEWS BY CONTENT**

(Available in Professional & Enterprise accounts only)

#### Report (right)

This report shows the total number of unique users who have viewed and accessed all the files within the selected date range.

#### Graph (below)

The associated dashboard graph *Top 5 Most Accessed Content* is the same representative of this report except that it shows only the top 5 files whereas the report will show all files for the time period you have selected.

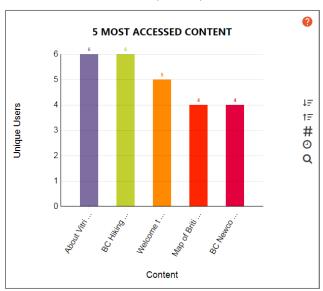

| Views - By Content                             |                |  |  |  |  |
|------------------------------------------------|----------------|--|--|--|--|
| <b>★</b> EXPORT                                |                |  |  |  |  |
| FILE NAME                                      | UNIQUE USERS > |  |  |  |  |
| About Vitrium Security                         | 6              |  |  |  |  |
| BC Hiking Tourism Master Plan                  | 6              |  |  |  |  |
| Welcome to Canada Guide                        | 5              |  |  |  |  |
| Map of British Columbia                        | 4              |  |  |  |  |
| BC Newcomers' Guide                            | 4              |  |  |  |  |
| SourceMedia-file                               | 4              |  |  |  |  |
| Lowe's Companies Inc. 5.14.18                  | 4              |  |  |  |  |
| International Arrivals by Province - July 2016 | 3              |  |  |  |  |
| Vitrium_administrator_manual-2                 | 3              |  |  |  |  |
| BC Population Highlights 2017Q3                | 3              |  |  |  |  |
| BC Hiking Tourism Master Plan                  | 3              |  |  |  |  |

#### **Drill-In Functionality**

If you drill down on a specific file, you'll see the users that have accessed that file and what pages they've viewed (screenshot below on left), and if you drill in one more step by clicking on a particular user, you will see more details about how much time they spent on each page (screenshot below on right).

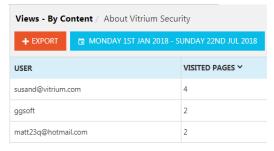

| Views - By Content / About Vitrium Security / Page Usage   susand@vitrium.com |                                                            |                 |                   |  |  |  |  |
|-------------------------------------------------------------------------------|------------------------------------------------------------|-----------------|-------------------|--|--|--|--|
| + EXPORT                                                                      | EXPORT MONDAY 1ST JAN 2018 - SUNDAY 22ND JUL 2018 > FILTER |                 |                   |  |  |  |  |
| PAGE ^                                                                        | OPEN COUNT                                                 | AVERAGE DURATIO | ON TOTAL DURATION |  |  |  |  |
| 0                                                                             | 5                                                          | 00:00:17        | 00:00:17          |  |  |  |  |
| 1                                                                             | 1                                                          | 00:09:04        | 00:09:04          |  |  |  |  |

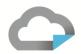

#### **VIEWS BY USERS**

(Available in Professional & Enterprise accounts only)

#### Report (right)

This report shows the total views by each user within the selected date range.

### Graph (below)

The associated dashboard graph *Top 5 Most Active Users* is the same representative of this report except that it shows only the top 5 users whereas the report will show all users for the time period you have selected.

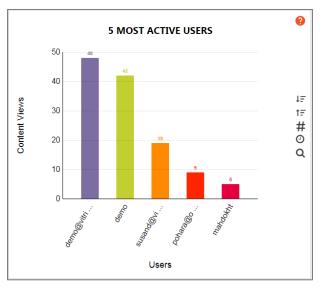

| Views - By User    → EXPORT □ AUGUST 2018 |               |  |  |  |
|-------------------------------------------|---------------|--|--|--|
| USER NAME                                 | TOTAL VIEWS > |  |  |  |
| demo                                      | 16            |  |  |  |
| user1@abc-company.com                     | 4             |  |  |  |
| demo@vitrium.com                          | 1             |  |  |  |
| bjenkins@jenkinsassociates.com            | 1             |  |  |  |
| dylan.johnson@harpers.com                 | 1             |  |  |  |
| demo2                                     | 1             |  |  |  |
| jane.edwards@mcdonalds.com                | 1             |  |  |  |

#### **Drill-In Functionality**

If you drill down on a specific user, you'll see all the files that user has accessed and how many times they opened the file (screenshot below on left), and if you drill in further on a particular file, you will see more details about what pages were viewed and how much time was spent on each page (screenshot below on right).

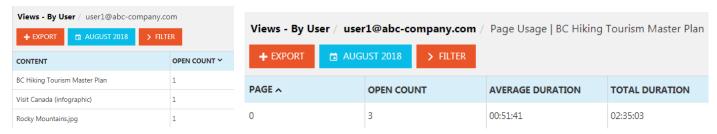

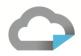

#### TIME SPENT BY CONTENT

(Available in Professional & Enterprise accounts only)

#### Report (right)

This report shows the time spent (by all users) for a particular file, as an average duration of all the users and as the total duration spent by all the users. The data shown is based on the selected date range.

#### Graph (below)

The associated dashboard graph *Top 5 Most Content Time Spent On* is the same representative of this report except that it shows only the top 5 files whereas the report will show all files for the time period selected.

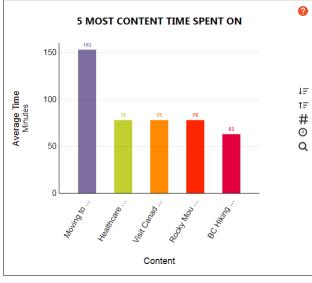

| Time Spent - By Content                     |                    |                |  |  |  |
|---------------------------------------------|--------------------|----------------|--|--|--|
| + EXPORT ☐ AUGUST 2018 > FILT               | ER                 |                |  |  |  |
| FILE NAME                                   | AVERAGE DURATION Y | TOTAL DURATION |  |  |  |
| Moving to Canada (infographic)              | 02:33:00           | 02:33:00       |  |  |  |
| Healthcare Insurance Info When Moving to BC | 01:18:00           | 03:54:00       |  |  |  |
| Visit Canada (infographic)                  | 01:17:60           | 03:53:60       |  |  |  |
| Rocky Mountains.jpg                         | 01:17:60           | 03:53:60       |  |  |  |
| BC Hiking Tourism Master Plan               | 01:03:01           | 02:48:17       |  |  |  |
| WMV video sample (wildlife).wmv             | 00:41:53           | 00:41:53       |  |  |  |
| BC Hiking Tourism Master Plan               | 00:39:30           | 01:18:59       |  |  |  |
| couver at Night                             | 00:38:30           | 01:16:60       |  |  |  |

#### Drill-In Functionality (screenshot below)

If you drill down on a specific file, you'll see all the users that have accessed that file and what their average and total duration of time spent on the file was.

| Time Spent - By Content / BC Hiking Tourism Master Plan |                    |                |  |  |  |  |
|---------------------------------------------------------|--------------------|----------------|--|--|--|--|
| + EXPORT □ AUGUST 2018 > FILTER                         |                    |                |  |  |  |  |
| USER                                                    | AVERAGE DURATION > | TOTAL DURATION |  |  |  |  |
| user1@abc-company.com                                   | 00:51:41           | 02:35:03       |  |  |  |  |
| jane.edwards@mcdonalds.com                              | 00:07:32           | 00:07:32       |  |  |  |  |
| demo                                                    | 00:01:48           | 00:03:42       |  |  |  |  |
| bjenkins@jenkinsassociates.com                          | 00:01:00           | 00:01:00       |  |  |  |  |
| dylan.johnson@harpers.com                               | 00:01:00           | 00:01:00       |  |  |  |  |

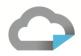

#### TIME SPENT BY USER

(Available in Professional & Enterprise accounts only)

#### Report (right)

This report shows the time spent (on all files) for a particular user, as an average duration for all the files and as the total duration spent on all the files. The data shown is based on the selected date range.

#### Graph (below)

The associated dashboard graph *Top 5 Users Spent Time on Content* is the same representative of this report except that it shows only the top 5 users whereas the report will show all users for the time period selected.

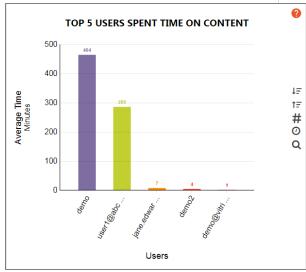

| Time Spent - By User           |                    |                |  |  |  |
|--------------------------------|--------------------|----------------|--|--|--|
| + EXPORT                       | ER                 |                |  |  |  |
| USER NAME                      | AVERAGE DURATION > | TOTAL DURATION |  |  |  |
| demo                           | 07:44:10           | 18:31:49       |  |  |  |
| user1@abc-company.com          | 04:45:41           | 14:17:02       |  |  |  |
| jane.edwards@mcdonalds.com     | 00:07:32           | 00:07:32       |  |  |  |
| demo2                          | 00:04:01           | 00:04:01       |  |  |  |
| demo@vitrium.com               | 00:01:00           | 00:01:00       |  |  |  |
| bjenkins@jenkinsassociates.com | 00:01:00           | 00:01:00       |  |  |  |
| dylan.johnson@harpers.com      | 00:01:00           | 00:01:00       |  |  |  |

### <u>Drill-In Functionality (screenshot below)</u>

If you drill down on a specific user, you'll see all the file that user has accessed and what their average and total duration of time spent on the file was.

| Time Spent - By User / user1@abc-company.com |                                   |          |  |  |  |  |
|----------------------------------------------|-----------------------------------|----------|--|--|--|--|
| <b>★</b> EXPORT                              | > FILTER                          | R        |  |  |  |  |
| CONTENT                                      | AVERAGE DURATION Y TOTAL DURATION | DURATION |  |  |  |  |
| Healthcare Insurance Info When Moving        | BC 01:18:00 03:54:00              |          |  |  |  |  |
| Visit Canada (infographic)                   | 01:17:60 03:53:60                 |          |  |  |  |  |
| Rocky Mountains.jpg                          | 01:17:60 03:53:60                 |          |  |  |  |  |
| BC Hiking Tourism Master Plan                | 00:51:41 02:35:03                 |          |  |  |  |  |

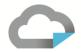

#### **VIEW-RATE BY CONTENT**

(Available in Professional & Enterprise accounts only <u>and</u> requires video to be enabled on the account)

#### Report (right)

This report shows the percentage of time that all users spent on watching a particular video, within the time period selected.

#### **Drill-In Functionality (below)**

If you drill down on a specific video, you'll see all the users that have watched the video and what their percentage of time was spent viewing the video.

| View Rate - By Content          |              |             |  |
|---------------------------------|--------------|-------------|--|
| FILE NAME                       | VIDEO LENGTH | VIEW RATE Y |  |
| WMV video sample (wildlife).wmv | 00:00:30     | 20%         |  |
| Welcome to BC (video)           | 00:01:43     | 17%         |  |

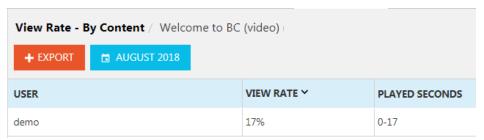

#### **VIEW-RATE BY USER**

(Available in Professional & Enterprise accounts only <u>and</u> requires video to be enabled on the account)

#### Report (right)

This report shows the percentage of time that each user spent watching all the videos, within the time period selected.

#### **Drill-In Functionality (below)**

If you drill down on a specific user, you'll see all the videos that user has watched and what their percentage of time was spent viewing each video.

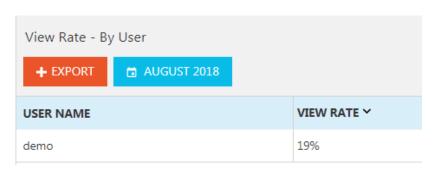

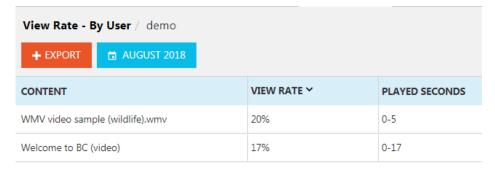

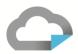

# 5.0 SETTINGS TAB

This tab allows you to set up a variety of settings related to your Vitrium Security account including Watermark Settings, Content Settings, DRM Policy Settings, as well as adding Staff Users, setting up a User Portal, and viewing your Account Settings and My Profile.

### **5.1** Account Settings

Depending on which edition of Vitrium Security you subscribe to, you may see different fields in your Account Settings.

### What Standard & Professional accounts will see:

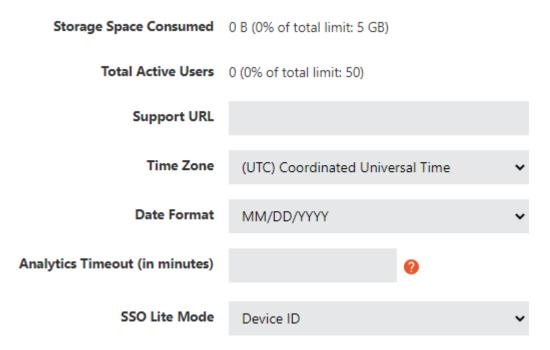

www.vitrium.com

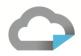

### What enterprise accounts will see:

| Storage Space Consumed         | 979.0 MB (5% of total limit: 20 GB) |   |
|--------------------------------|-------------------------------------|---|
| Total Active Users             | 51 (102% of total limit: 50)        |   |
| Support URL                    |                                     |   |
| Time Zone                      | (UTC) Coordinated Universal Time    | ~ |
| Date Format                    | MM/DD/YYYY                          | ~ |
| Global DRM Policy              | Not Set                             | ~ |
| Analytics Timeout (in minutes) | <b>②</b>                            |   |
| SSO Lite Mode                  | Device ID                           | ~ |

#### WARNING!

By activating the 'External Service', you will no longer be able to manually add Users, Groups or Permissions in Vitrium directly. You will need to create a Service URL end point on your website. Refer to Vitrium's API documentation for more information or contact Vitrium's support team for more help: support@vitrium.com

External Service

#### STORAGE SPACE CONSUMED

This is the total storage space being consumed by this account on Vitrium's servers (if you are hosted with Vitrium) or on your company's servers (if you have Vitrium installed on your environment). The limit shown here is the Storage Limit which is different than the File Limit. These are defined here:

**File Limit:** the total size limit of your original files

**Storage Limit:** the total size limit of the storage space being consumed on Vitrium's servers (this will often be 3-5x more than your original files for the reasons listed below)

What Vitrium stores on its server:

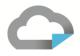

For every 1 document or image (original file) uploaded into Vitrium, Vitrium stores 3 different copies:

- 1 copy of the original file
- 1 copy of the protected PDF file
- 1 copy of the web viewer file

For every 1 video (original file) uploaded into Vitrium, Vitrium will store 4 different copies:

- 1 copy of the original video
- Up to 4 additional copies of the web viewer file at various bitrates

#### **SUPPORT URL**

This is an optional field. If you would like to direct your users to a particular support page, this URL will show up in <u>some</u> of the error messages that the user may encounter when trying to unlock or view their content. The support URL may not appear in all error messages since the error may be related to a server connection issue or a single signon (SSO) issue which is generated from the customer's side, not Vitrium's side.

#### **TIME ZONE**

This is the time zone that is associated with your Vitrium account in the reports section. We recommend you change it to your local time zone as the default is UTC.

#### **ANALYRICS TIMEOUT (IN MINUTES)**

Our Web Viewer collects analytics to capture how long a user "reads" or remains on a page and which page(s) the user has navigated to. If a user does not move to a new page within the default 10 minutes, the system will assume the user is not actively reading the page and stop collecting statistics until they move to a new page.

The default internal value of 10 is an arbitrary number that assumes that a user will only require 10 minutes to read an average page in your content. Without this "timeout", should a user leave the browser and go away from their computer for an extended period, the system would continue to collect and log that the user has been reading the page for a very long time which causes the analytical data to be unrealistic.

If you need, you can shorten the default value of 10 or increase it if you know that most of your content requires more or less time for an average user to read an average page.

# **GLOBAL DRM POLICY** (applicable to Enterprise accounts)

If you only have 1 DRM policy that would apply across your entire business, then you could set your Global DRM policy here, however, we strongly recommend that you DO NOT set anything here as you may encounter conflicts if you are also setting a DRM policy at the file level or group level. Refer to section 5.4 for more details about DRM Policy Settings.

#### **SSO LITE MODE** (applicable to Enterprise accounts)

This is a convenient feature that allows a User to login to a file once, and afterward, they are automatically granted access to other files you provide to them. When this field is set to Device ID (the default), the user is identified by the web viewer cookie or Adobe Reader/Foxit reader profile. When set to IP address, the user is identified by their IP address.

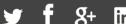

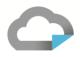

#### **EXTERNAL SERVICE** (applicable to Enterprise accounts)

If you will be connecting Vitrium to a 3<sup>rd</sup> party system for user authentication via a JSON API server, then you will need to enable the External Service and fill in the following fields:

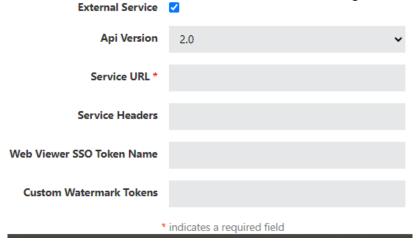

**API Version:** Please contact our customer service team by emailing <a href="mailto:success@vitrium.com">success@vitrium.com</a> **Service URL:** this is where you will add your JSON API Service URL

- Ensure you enter a secured site with "https" and an SSL certificate is highly recommended that
- Be sure to suffix your server with "/api/2.0/"

**Service Headers:** this is optional if you wish to provide any header key value pairs

- Separate each header key/value pair with semicolons
- Separate each key and value with an equal sign
- Example: key1=value1; key2=value2

Web Viewer SSO Token Name: this is an optional field

Custom Watermark Tokens: Please contact our customer service team by emailing success@vitrium.com

**IMPORTANT NOTE:** You should also refer to the Vitrium API Guide when enabling an External Service or reach out to the Vitrium Customer Success team at <a href="mailto:success@vitrium.com">success@vitrium.com</a>.

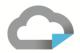

# **5.2 Security Settings**

# **END USER SETTINGS:**

| Force all new users to<br>their pass                                                            |                    |       |      |                                                                                                    |         |       | Selecting this will force all new users top change their passwords.                                                                                                    |
|-------------------------------------------------------------------------------------------------|--------------------|-------|------|----------------------------------------------------------------------------------------------------|---------|-------|----------------------------------------------------------------------------------------------------|
| Enforce strong passw                                                                            | ord 🗹 🕖            |       |      |                                                                                                    |         |       | Select this to force all users to use a password that is a minimum of 8 characters and must contain at least one uppercase letter, one number and a symbol, if deselected, users can have any (or blank) passwords.                               |
| Purge activity and usage data when user is deleted  Force users to reset password after 90 days |                    |       | 2    | Selecting this will, upon deletion of a user, delete all records used in analytics and reports, as well as the user details. It will also delete old analytic information that belonged to previously deleted users. If deselected, on deleting a user, report and analytic data remains.  Enter a number for days before a user is forced to reset their password. |         |       |                                                                                                    |
| Lock out user after                                                                             | 5                  | atter | mpts | ?                                                                                                    |         |       | Blank or 0 disables this functionality.  Enter a number for retries before a user's account is deactivated. It will be reactivated in 15 minutes. Or to reset sooner, activate the user in the users tab. Blank or 0 disables this functionality. |
| Prevent users from re-u                                                                         | ising one of the l | ast   | 3    |                                                                                                    | passwor | rds 🔞 | Enter a number for old passwords (excluding current password) a user is not allowed to reuse when changing password. Blank or 0 disables this functionality.                                                                                      |

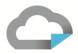

### **STAFF USER SETTINGS:**

| Enforce strong password for staff (    |          |   |      |          |   | Select this to force all staff users to use a password that is a minimum of 8 characters, and must contain at least one upper case, one number and a symbol. If deselected, users can have any (or blank) passwords. |  |  |
|----------------------------------------|----------|---|------|----------|---|----------------------------------------------------------------------------------------------------|--|--|
| Force staff to reset password after    |          |   | days | <b>②</b> |   | Enter a number for days before staff user is forced to reset their password. Blank or 0 disables this functionality.                                                                                                 |  |  |
| Lock out staff after                   | Attempts | ? |      |          |   | Enter a number for retries before a staff user's account is deactivated. to reset, activate the user in the users tab. Blank or 0 disables this functionality.                                                       |  |  |
| Prevent staff from re-using one of the | ir last  |   | pas  | swords   | ? | Enter a number for old passwords (excluding current password) a staff user is not allowed to reuse when changing password. Blank or 0 disables this functionality.                                                   |  |  |

### **5.3 Content Settings**

Content Settings are the protection settings that you apply at the file level — allow printing or copying, allow highlights or annotations, insert a watermark, and so on. Content Settings for documents and images will be different for video since they are different content types.

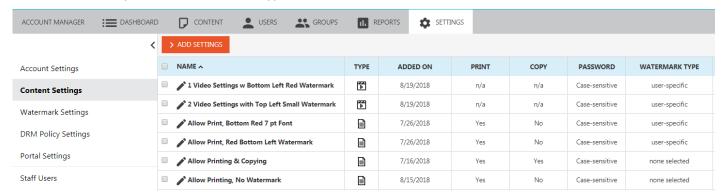

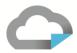

#### **FOR DOCUMENTS & IMAGES**

To add a new Content Setting, click Add Settings, then select DOCUMENT SETTINGS from the drop-down menu.

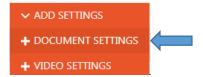

### **Content Settings tab**

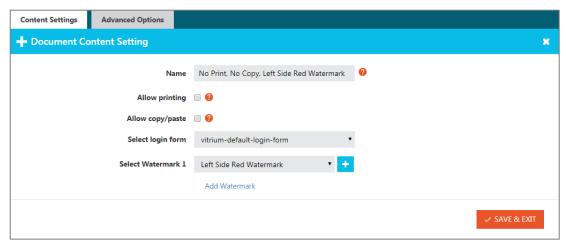

Name: enter a name for your Content Setting (we recommend one that includes details such as "No Print, No Copy, Left side Red Watermark")

Allow printing: check the box to allow your content to be printed or leave it blank to block printing

Allow copy/paste: check the box to allow content to be copied or leave it blank to block copying

Select login form: this field will only show for Enterprise accounts that use different PDF login forms (not web viewer login forms) with their content

Select Watermark 1: you can select an existing watermark from the drop-down list or create a new one by clicking the + symbol; to add a 2<sup>nd</sup> or 3<sup>rd</sup> watermark, click the 'Add Watermark' link and select from the list again

# **Advanced Options**

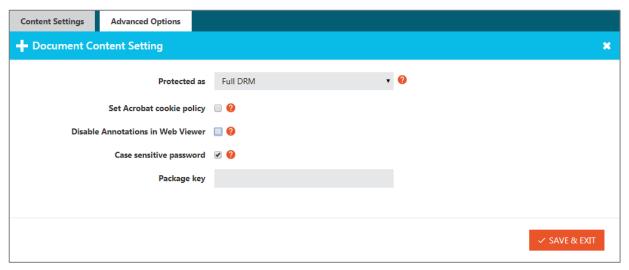

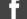

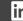

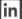

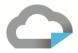

**Protected as:** there are two options to choose from:

**Full DRM:** this is the default option and will provide you the <u>fullest extent of DRM</u> for your content including the ability to control settings at the user level (user authentication, password-control, expiry date control, device limit control, and so on)

**Social DRM:** this option removes all user DRM controls and there is <u>no login or authentication mechanism</u> required for accessing content, but it will still allow you to retain control over your content such as allowing or blocking printing and copying, and you can apply watermarks to your content

**Set Acrobat cookie policy**: this allows you to change the behavior of the Adobe global object security policy (GOSP) pop-up that appears in the protected PDF file which relates to how Vitrium tracks and counts 'device limit' or 'application limit' for the user:

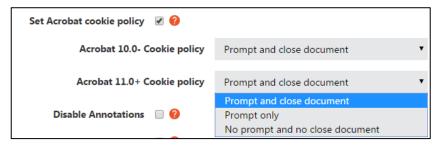

**PromptAndCloseDocument:** this is the default selection where the Adobe GOSP pop-up message will appear and the user will need to close the prompt, make the required change (disable the GOSP by going to Preferences > JavaScript and unchecking the GOSP field), then re-open the file to unlock it

**PromptOnly**: if this option is selected, the Adobe GOSP pop-up message will appear with the instructions for disabling the GOSP but the user can just close it and continue on with unlocking their document but no cookie gets stored, so you run the risk of the user reaching their PDF limit very quickly if they did not follow the instructions

**NoPromptAndNoClose:** if this option is selected, the Adobe GOSP message will NOT appear at all and is only recommended in scenarios where you DO NOT require setting a PDF limit for users

**Disable Annotations in web viewer:** this option allows you to disable both the highlighting and notes feature in the web viewer (note, this feature cannot be disabled for the protected PDF version)

Case sensitive password: this option allows you to force login credentials to be case-sensitive

Package key: this option is a specific field for one of Vitrium's legacy customers and can be ignored

**IMPORTANT NOTE:** Content Settings can NOT be edited since these settings are contained within the protected PDF file and if a user already has the file, you cannot change that file, only send them a new file with the updated Content Settings. If you need to play around with different settings or watermarks, you will need to create multiple Content Settings, then delete those you no longer need.

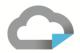

#### **FOR VIDEOS**

To add a new Content Setting, click Add Settings, then select VIDEO SETTINGS from the drop-down menu.

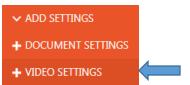

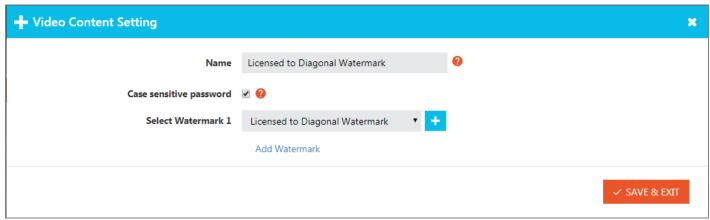

**Name:** enter a name for your Video Content Setting (we recommend one that includes details such as "Licensed to Diagonal Watermark")

Case sensitive password: this option allows you to force login credentials to be case-sensitive

**Select Watermark 1:** you can select an existing watermark from the drop-down list or create a new one by clicking the + symbol; to add a 2<sup>nd</sup> or 3<sup>rd</sup> watermark, click the 'Add Watermark' link and select from the list again

**IMPORTANT NOTE:** Currently, Video Content Settings can NOT be edited but we are looking to change that in a future release.

#### **5.4 Watermark Settings**

Watermark Settings are the protection & control settings for your watermark – whether you want to use a dynamic, user-identifying watermark or plain text watermark, what placement and alignment options you wish to choose, and what font, color, size, or opacity level you prefer.

To get started, click the + ADD WATERMARK button and you will see this screen:

Watermark tab

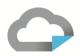

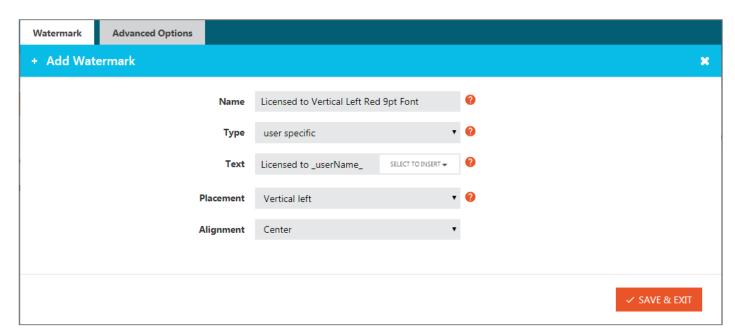

**Name:** enter a name for your watermark; we recommend one that includes details such as "Licensed to Vertical Left Red 9pt Font"

**Type:** you can select from two options:

**User-specific:** this is a dynamic watermark where you can add user-identifying information in it **Text-only:** this is a generic watermark where you can enter plain text only (no dynamic data)

**Placement:** select the location where you would like to place the watermark (bottom, top, vertical left, vertical right, diagonal, or custom)

Alignment: select whether you want the watermark text to be left-, center-, or right-aligned

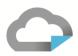

### **Advanced Options tab**

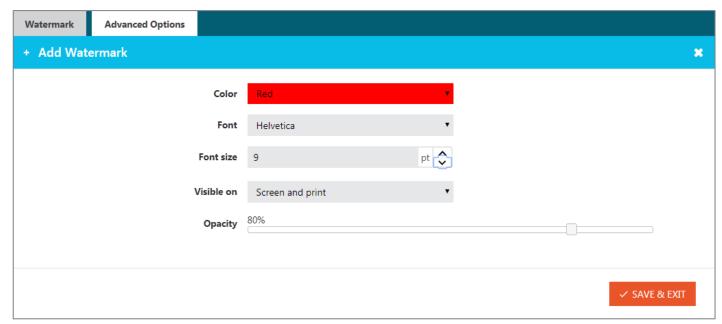

**Color:** select a color from the drop-down list

Font: select a font type from the drop-down list

Font size: enter a font size

Visible on: select either 'screen and print' or 'print only'

**Opacity:** slide the scale up or down to select the opacity (or transparency level)

### **5.5 DRM Policy Settings**

DRM Policy Settings are the protection & control settings that you can apply <u>at the user, group, file or folder level</u> – setting expiry date, offline access, device or browser limit, print limit, IP address limit, and so on.

#### **SETTING UP A DRM POLICY**

Go to Settings > DRM Policy Settings, then click the 'Add DRM Policy button. Depending on which Vitrium edition you have will depend on which DRM policy fields you will see.

Standard Edition accounts will see:

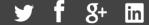

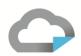

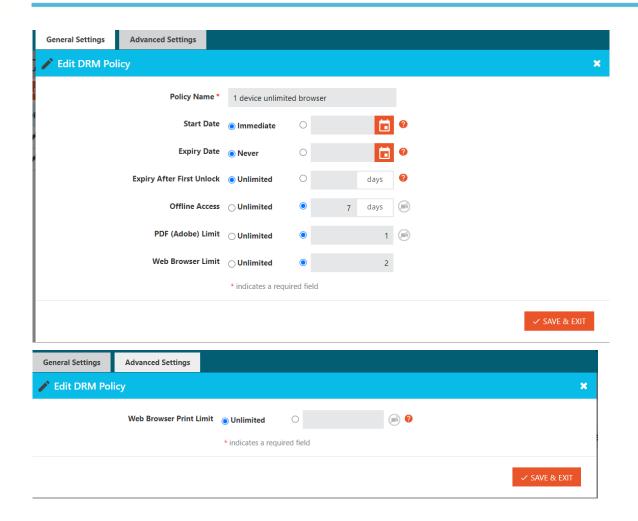

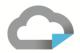

### Professional Edition accounts will see:

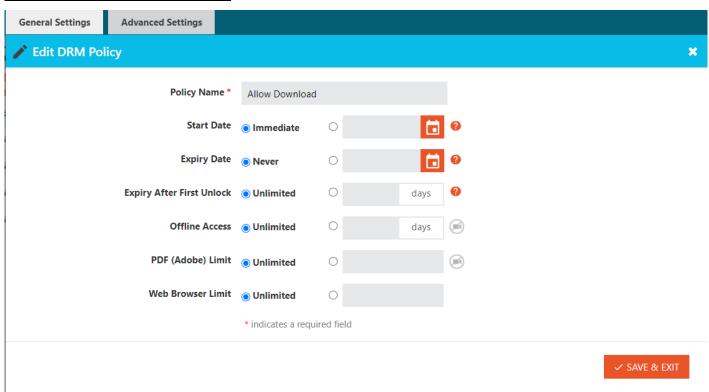

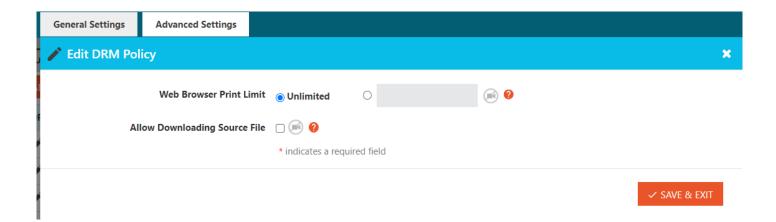

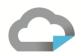

### Enterprise Edition accounts will see:

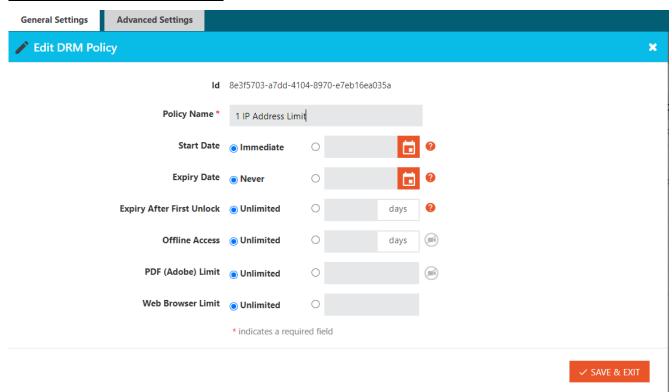

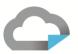

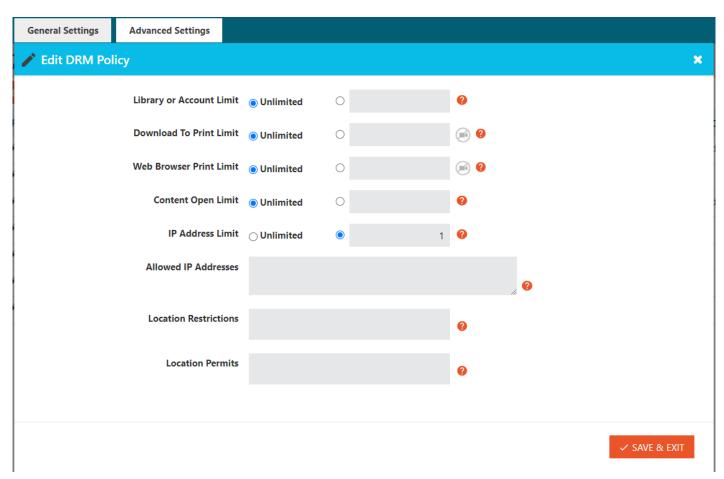

#### **DRM POLICY RULES**

There are two important rules you should know about before setting up your DRM policies:

**RULE #1:** The most lenient DRM policy setting will always apply. For this reason, Vitrium recommends ONLY setting a DRM policy at one level as the most lenient policy will take precedent if you have set it at multiple levels. It could also cause conflicts and be challenging to troubleshoot.

**RULE #2: You must enter a value for EVERY field in a DRM policy.** Do not leave anything 'not set' otherwise you will receive error messages when trying to unlock a file. So if you don't wish to set a value for any field, set it to NEVER or UNLIMITED.

#### **DRM POLICY FIELDS DEFINED**

| Policy Name                  | This is where you can enter a name for your DRM Policy (we recommend one that includes specific details about the policy such as "1 PDF Limit, 2 Browser Limit, 1 Day Offline Access")                   |
|------------------------------|----------------------------------------------------------------------------------------------------|
| Expiry Date                  | This is where you can define a <u>specific date</u> for when your content or file will expire for a particular User or Group. If you do not wish to set a date, then select <i>NEVER</i> as per Rule #2. |
| Expiry After<br>First Unlock | This is where you can define a specific number of days that your content or file will expire after the first unlock by the User.                                                                         |

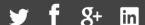

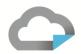

| Offline Access              | This is where you can set the maximum number of days that your User or Group can access your protected content or file when they are offline or not connected to the internet:                                                                                               |
|-----------------------------|----------------------------------------------------------------------------------------------------|
|                             | <ul> <li>For the protected PDF file, the User doesn't need to do anything in order for the offline<br/>access feature to work.</li> </ul>                                                                                                    |
|                             | <ul> <li>For the secure web viewer, the User will need to click the 'Save to Browser' button to be<br/>able to save the content to the browser's cache.</li> </ul>                                                                                                    |
| PDF or<br>Browser Limit     | This is where you can set the maximum number of PDF applications like Adobe Reader or Acrobat or Foxit Reader(PDF) or browsers that a User can access your protected content or file on.                                                                                     |
|                             | <ul> <li>Total Limit: this is defined as the same as above.</li> </ul>                                                                                                    |
|                             | <ul> <li>Individual Limit: this allows you to separate the limits for PDF (the number of</li> </ul>                                                                                                    |
|                             | PDFapplications) versus the number of browsers.                                                                                                    |
| Library or<br>Account Limit | This is where you can set the total number of files that a User can access or unlock.                                                                                                    |
| Web Browser<br>Print Limit  | This is where you can set the number of times a User can print the web version of a document or image. NOTE: a print session will be counted even if the person selects only 1 page.                                                                                         |
| Content Open<br>Limit       | This is where you can the maximum number of times a User can access or unlock a specific file.                                                                                                    |
| IP Address<br>Limit         | This is where you can set the maximum number of IP addresses that a User will be able to access your protected content from. If you want to specify a particular IP address or range, enter 0 as the limit, then enter the IP address in the "Ignored IP Addresses" section. |
| Restricted<br>Regions       | If you want to block some regions from accessing your content, enter those region name here.                                                                                                    |
| Permitted<br>Regions        | If you want to allow your content only in some regions and restrict from rest of the regions, enter those region (allowed ones) name here.                                                                                                    |

### WHERE TO APPLY DRM POLICY SETTINGS

Before deciding where to apply DRM Policy, remember **RULE #1:** The most lenient DRM policy setting will always apply. For this reason, Vitrium recommends ONLY setting a DRM policy at one level as the most lenient policy will take precedent if you have it set at multiple levels, causing conflicts.

| Where to Apply & Recommendations                                                                                                    | Steps to Apply                                                                                                    |
|----------------------------------------------------------------------------------------------------|----------------------------------------------------------------------------------------------------|
| File/Content Level  It's recommended for Standard & Professional customers to set your DRM policy at the file/content level since you can see it visually every time you upload content and assign permissions. You can also easily change the permissions for a specific file, user or group from withing the Edit Content window. | <ol> <li>In the Content tab, click Add Content</li> <li>Select your File and click the Permissions tab</li> <li>Select your Users or Groups</li> <li>Select a DRM policy from the drop-down box</li> <li>Click Save &amp; Exit</li> </ol> |

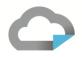

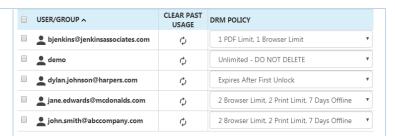

#### Folder Level

Recommended if you have a lot of files that you sort into folders AND you require the same DRM policy for all files within a particular folder. If you set a DRM policy at this level, you need to be very cautious when setting a DRM policy at other levels to avoid potential conflicts.

- 1. In the Content tab, in the folder section, click the arrow beside a folder and select Permissions
- 2. Click Add, then select your Users or Groups
- 3. Select a DRM policy from the drop-down box
- 4. Click Save & Exit

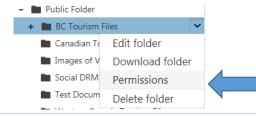

### **Group Level**

Recommended if you have a specific policy required for a group of users. If you set a DRM policy at this level, you need to be very cautious when setting a DRM policy at other levels to avoid potential conflicts.

- 1. In the Groups tab, click on a Group
- 2. Select the DRM policy tab
- 3. Enter your policy values
- 4. Click Save & Exit

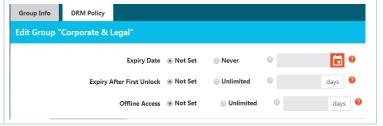

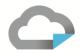

#### **User Level**

Only recommended for accounts with a small number of users where you will have different DRM policy for each user. If you set a DRM policy at this level, you need to be very cautious when setting a DRM policy at other levels to avoid potential conflicts.

- 1. In the Users tab, click on a User
- Select the DRM policy tab
- 3. Enter your policy values
- 4. Click Save & Exit

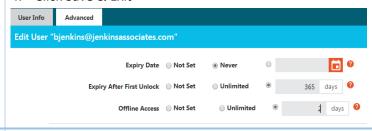

#### Global Level

Only recommended if you have 1 DRM policy that can be applied across your entire business or organization. If you set a DRM policy at this level, you need to be very cautious when setting a DRM policy at other levels to avoid potential conflicts.

- 1. Go to Settings > Account Settings
- 2. In the field "Global DRM Policy", select a policy from the drop-down list

Storage Space Consumed 1.2 GB (6% of total limit: 20 GB)

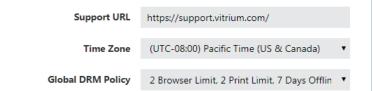

# **5.6 Web Viewer & Portal Settings**

**IMPORTANT NOTE:** Only Vitrium Security Professional and Enterprise accounts will have access to the User Portal feature and will see Portal Settings in their account. Standard accounts will only see Web Viewer Settings.

Vitrium's Web Viewer login page and the User Portal login page can both be customized with your company's logo and brand colors. Some of the elements in Vitrium's Web Viewer Settings will apply to the Portal login page, which is why it is recommended to start updating the Web Viewer Settings.

#### UPDATING WEB VIEWER SETTINGS

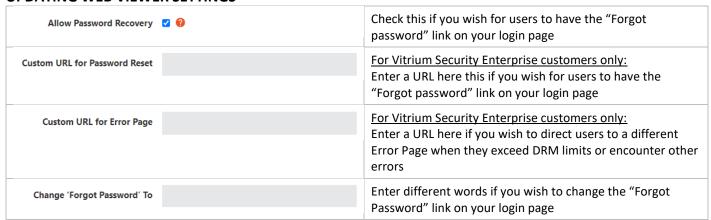

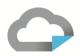

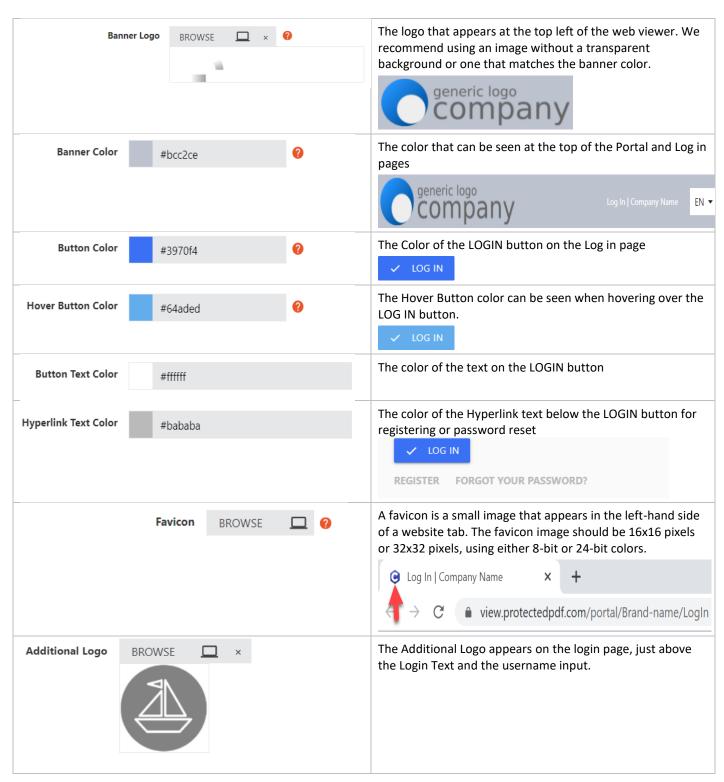

www.vitrium.com

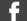

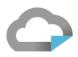

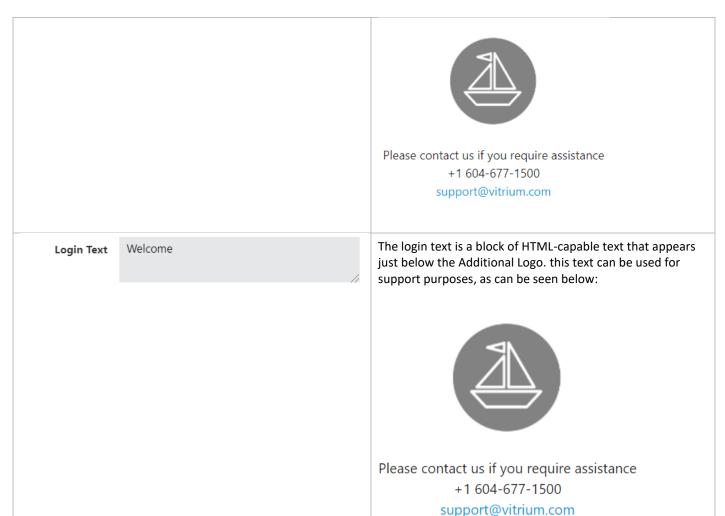

Once you have all the Web Viewer Settings created, these will also apply to the Portal once you enable it. Refer to further instructions for the Portal below.

#### **UPDATING PORTAL SETTINGS**

Vitrium's User Portal allows organizations to distribute protected content to end users in a central, secure web portal. The user can log into one place and access all their content, including any protected documents, images, videos or audio files that you have assigned to that particular user. The portal can be customized with your logo and branding.

- 1. From your Vitrium account, go to Settings > Portal Settings
- 2. Click the 'Enabled' checkbox and the following portal fields will appear below

| Enable Portal 💆 | Check this box to enable the portal in your account. |
|-----------------|------------------------------------------------------|
|                 | This may have already been done for you.             |

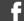

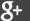

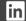

62

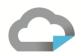

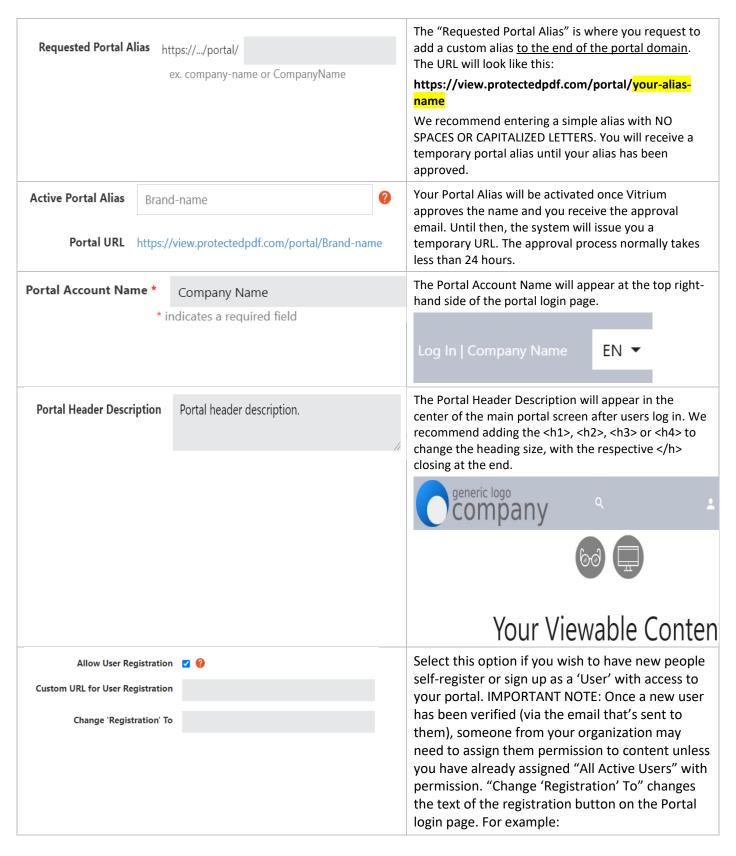

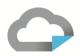

|                                    | ✓ LOG IN  SIGN UP NOW FORGOT YOUR PASSWORD?                                                                                                    |
|------------------------------------|----------------------------------------------------------------------------------------------------|
| Allow Generic Username (No Email)  | Allow the user to use a Unique identifier other than an email address. e.g., "firstname.lastname", "companyname", "123456".                                                             |
| Allow User to Change Password ✓    | Select this option if you wish to allow users to reset or change their password.                                                                                                    |
| Allow Protected PDF Downloads      | We only recommend allowing protected PDF downloads if you have more traditional users who like viewing PDFs in Adobe Reader, but they only work on the desktop version of Adobe Reader. |
| Show Folders in Portal             | This shows the default folder appearance without                                                                                                    |
| Default folder color #3970f4       | specific folder customization.                                                                                                    |
| Default folder Text color #fffffff | Yearly Reports Weekly Language Industry Reports Statistics Reports                                                                                                    |

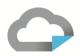

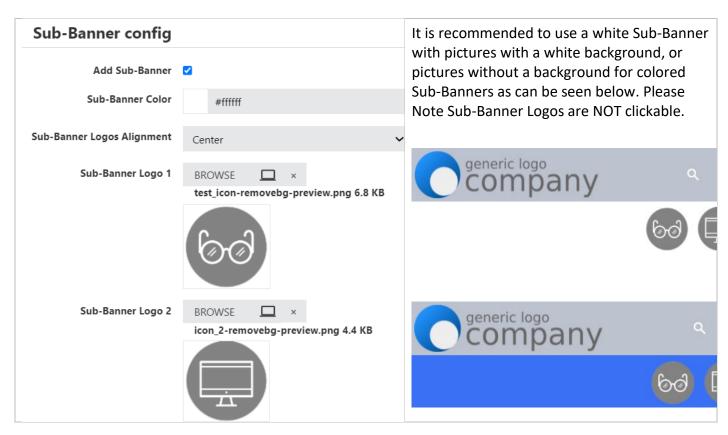

#### **FOLDER CUSTOMIZATION**

To enable folders in the portal, navigate to Portal Settings under the Settings tab and check the Show Folders in Portal checkbox. Make sure to save any changes.

To edit a folder, navigate to the Content tab. There you will see your list of folders (If you created folders). Click the arrow to the right of the folder name. In the drop-down menu, click edit folder.

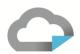

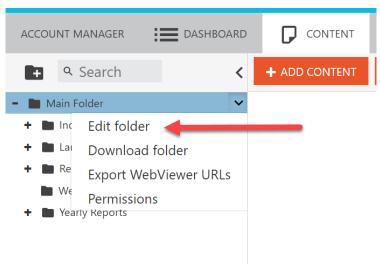

The following menu will then appear:

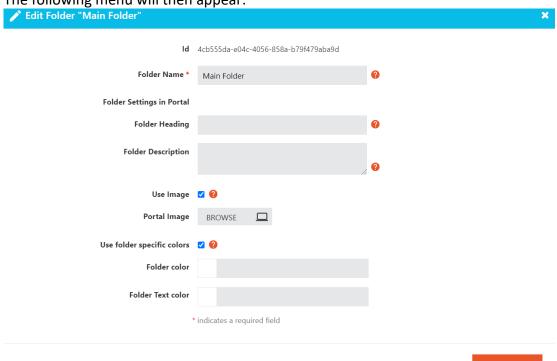

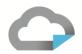

| Folder Name                        | The name of your folder should be as specific and concise as possible. For example: Board materials, Sales Department.                                          |
|------------------------------------|----------------------------------------------------------------------------------------------------|
| Folder Heading                     | This heading will be displayed to users as the folder name in Portal. If you leave it empty the Folder Name will be used for this purpose.                      |
| Folder Description                 | The content of this field should be a HTML code with styling. When a user opens this folder in the Portal, this description will appear at the top of the page. |
| Use Image ✓ ?  Portal Image BROWSE | A Portal with Portal Images and folder specific colors may look like this:                                                                                      |
| Use folder specific ✓ ? colors     | Colour <b>Hive</b> 9 support@vitrium.com                                                                                                    |
| Folder color                       |                                                                                                    |
| Folder Text color                  | SS 2020 AW 2020/21 SS 2021 AW 2021/22                                                                                                    |
|                                    | AW 2022/23  AW 2022/23  TRIAL  Terms & Conditions                                                                                                    |

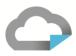

#### SAMPLE USER PORTAL

The portal login page will look similar to this:

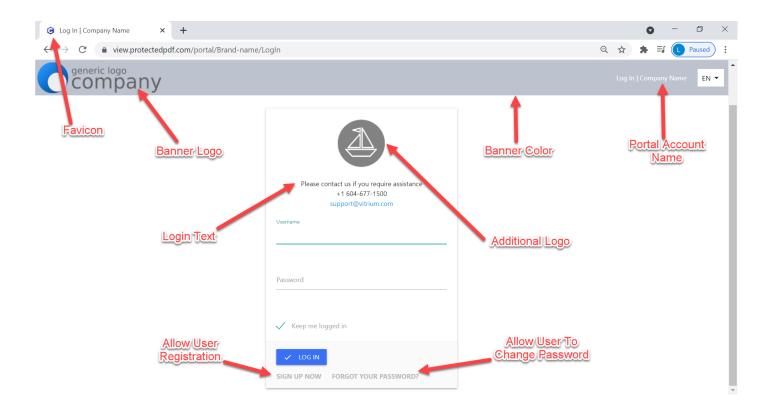

#### **PORTAL ALIAS EMAILS**

After you've entered a name in the "**Portal Alias**" field and saved your Portal Settings, you will either receive an approval email with a link to the URL for your users, or you will receive a rejection email and you will need to go back into your Portal Settings and enter a different alias name and save your settings again.

### **Approval Email**

Your portal alias vitrium-portal-demo for the Vitrium Content Portal has been approved.

The full portal URL that you can share with users to access their content will be: https://view.protectedpdf.com/portal/vitrium-portal-demo/LogIn

You can also access this in your Vitrium account in the Portal Settings section.

Thank you,

The Vitrium Team

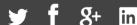

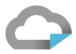

### Rejection Email

Your portal alias vitrium for the Vitrium Content Portal has been declined.

Please ensure you do not include any spaces or http:// or www. in your alias name. We recommend using short, simple names such as these:

- companyname
- company-name

Log back into your Vitrium account and enter a new portal alias name.

Thank you, The Vitrium Team

#### STEPS FOR USER SELF-REGISTRATION

If you selected "Allow User Registration" in your Portal Settings, then people will be able to self-register for your portal. The User account will remain inactive until the person has verified their email address. Please note that you will still need to apply content permissions to the new accounts. As stated earlier, the text of the button can be changed if desired. Here are the steps that will occur:

1. Person clicks the REGISTER link on your user portal login page

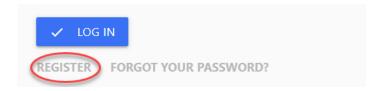

2. The user will then need to enter their email address, a password, confirm their password, then click REGISTER

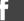

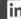

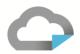

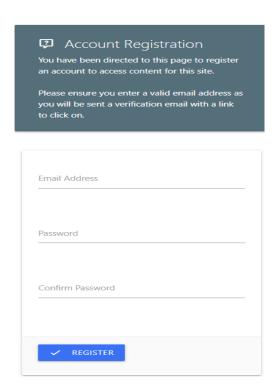

3. A verification email will be sent to the user, and they will need to click to activate their account for the portal

### Thank you for your registration.

Thank you for registering for access to Company Name's content portal.

To activate your account, please click on this link:

https://view.protectedpdf.com/portal/Brand-name/TokenVerification? type=EMAIL&token=YWE3YTBiN2MtNWlzNC00Nzk1LTliNjktMjU3ZTE3ODhiODA5fDcxNzlwMzg0Mzc5MjkwODQwNjU=

4. The user clicks on the link to activate their account and you will then see them added as a User in Vitrium

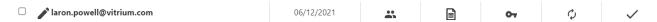

5. You will then need to assign that user with permissions to access your content before they can see anything in the portal

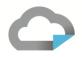

#### VIEWING CONTENT THROUGH THE USER PORTAL

Using the portal link, login to the portal with a test user and, once logged in, you will be able to access any files or content that the user has been assigned permissions to:

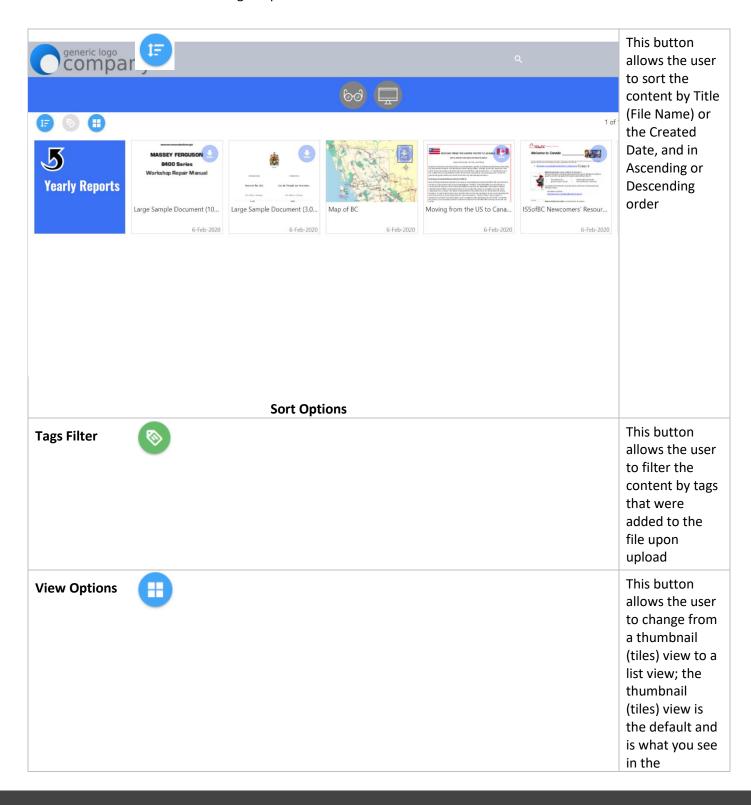

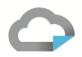

|                            | screenshot<br>above                                                                                                    |
|----------------------------|----------------------------------------------------------------------------------------------------|
| Web Version                | If the user clicks anywhere on the thumbnail, it will open the web version of the content                                                                                        |
| Secure PDF                 | If the user clicks on the faded download icon, it will download the protected PDF format of the content which will need to be opened in Adobe Reader or Acrobat or Foxit Reader. |
| Tags   ■ nature, mountains | The user can also see the associated tags on each content by the grayed-out text just below the file name                                                                        |
| Search Q                   | The user can search for the content file name                                                                                                    |
| Change Password / Logout   | The user can click on their username at the top righthand side of the screen to select "Change Password" or "Logout"                                                             |

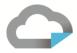

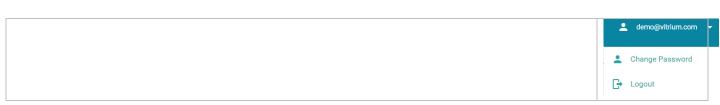

#### 5.7 Staff Users

As defined in Section 3.0, Staff Users are those who can log into Vitrium and perform administrative functions such as adding content, adding users, assigning permissions, viewing reports, and so on. A Staff User can also be an End User, or person who can access your protected content, but you need to add them separately in the Users tab.

#### **SETTING UP A STAFF USER**

To create a new Staff User, click the will determine what you see next.

+ ADD STAFF button. Depending on which edition of Vitrium you subscribe to

#### Standard & Professional accounts will see:

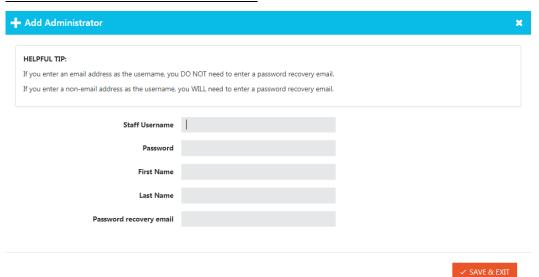

www.vitrium.com

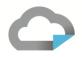

# Enterprise Edition accounts will see (with the addition of 'Assigned Roles'):

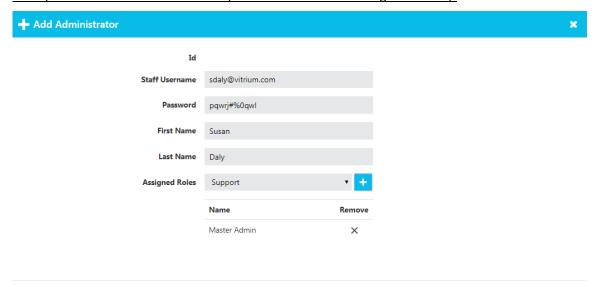

✓ SAVE & EXIT

### **OVERVIEW OF STAFF ROLES**

|                                    | Master<br>Admin | Support | Permission<br>Manager | Content<br>Manager | System<br>Viewer |
|------------------------------------|-----------------|---------|-----------------------|--------------------|------------------|
| Content / Folders                  |                 |         |                       |                    |                  |
| View & Search Content              | x               | x       | x                     | х                  | х                |
| Edit Content                       | х               |         |                       | х                  |                  |
| Activate / Deactivate / Delete     | х               |         |                       | х                  |                  |
| Download Protected PDF             | x               | x       | x                     | х                  |                  |
| Access Secure Web Link             | x               | x       | x                     | х                  |                  |
| View Report                        | х               | x       | х                     | х                  | х                |
| Users                              |                 |         |                       |                    |                  |
| View & Search Users                | х               | x       | х                     |                    | х                |
| Edit Users                         | х               |         | x                     |                    |                  |
| Activate / Deactivate / Delete     | x               |         | x                     |                    |                  |
| Edit Group Membership              | x               |         | x                     |                    |                  |
| Clear Use & Provide Offline Unlock | x               | x       | х                     |                    |                  |
| View Report                        | x               | x       | x                     |                    | х                |
| Import & Export Users              | х               |         | х                     |                    |                  |
| Groups                             |                 |         |                       |                    |                  |
| View & Search Groups               | x               | x       | x                     |                    | х                |
| Edit Groups & Add / Remove Users   | x               |         | x                     |                    |                  |
| Activate / Deactivate / Delete     | Х               |         | x                     |                    |                  |
| View Report                        | x               | x       | x                     |                    | х                |

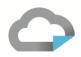

|                                                                            | Master<br>Admin | Support | Permission<br>Manager | Content<br>Manager | System<br>Viewer |
|----------------------------------------------------------------------------|-----------------|---------|-----------------------|--------------------|------------------|
| Settings                                                                   |                 |         |                       |                    |                  |
| View All Settings                                                          | x               | x       | х                     | x                  | x                |
| Edit Global DRM Policy                                                     | x               |         | х                     |                    |                  |
| Edit Support URL & Time zone Edit SSO Lite Mode & Enable External Services | x               | x       | х                     | х                  |                  |
| Edit Content Settings                                                      | х               |         |                       | х                  |                  |
| Edit Watermark Settings                                                    | х               |         | х                     | x                  |                  |
| Edit DRM Policy Settings                                                   | х               |         | х                     |                    |                  |
| Edit Portal Settings                                                       | х               |         | х                     | х                  |                  |
| Add & Edit Staff Users                                                     | x               |         |                       |                    |                  |
| Edit My Profile                                                            | x               | x       | х                     | x                  | x                |
| Manage Login Forms                                                         | x               |         |                       | x                  |                  |
| Dashboard / Reports                                                        |                 |         |                       |                    |                  |
| View Dashboard & Reports                                                   | x               | х       | х                     | x                  | х                |
| Export Reports                                                             | х               | х       | х                     | х                  |                  |
| MISCELLANEOUS                                                              |                 |         |                       |                    |                  |
| API/Integration                                                            | x               |         |                       |                    |                  |

### 5.8 My Profile

Vitrium Security also allows you now to change your overall profile information. You can now customize your Username, First and Last name, as well as access the 'change password' functionality while logged in.

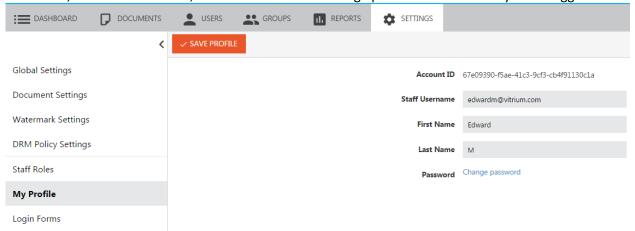

### **5.9 Login Forms**

Available to Enterprise accounts only, if you are a Master Admin, you can upload different PDF login forms into your account. These are the login forms that appear on the protected PDF files only, not the web viewer versions.

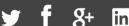

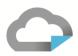

## To add a new Login Form, follow these steps:

- 1. Click the + ADD FORM icon.
- 2. Click Browse and select the desired login form.
- 3. Once done, enter the name you wish to use to label your login form.
- 4. Click 'Save & Exit' to activate the settings

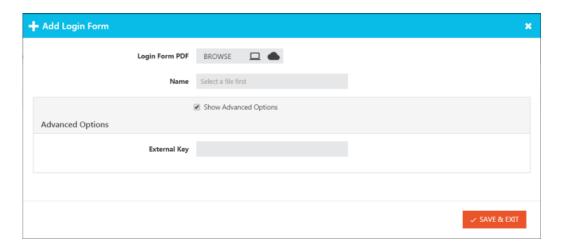

www.vitrium.com

# 6.0 OVERVIEW OF VITRIUM'S WEB VIEWER

One of the two secured outputs for protecting documents and images within Vitrium is the WEB LINK (the other is the protected PDF file). When a document or image is uploaded into Vitrium, it gets converted to a secure, HTML5 file that can be shared via the web link you'll see in your Content tab. When clicked on and unlocked, what your users see is Vitrium's proprietary web viewer. Below is a description of all the various features in the web viewer.

### **6.1 Offline Access / Save to Browser**

With Vitrium's web viewer, you do have the ability to access the content offline.

**IMPORTANT NOTE:** In order to provide offline access for users, you need to ensure the DRM policy has a number of days set for 'Offline Access'. If you set it to 0, the user will not be able to access the content offline and the 'save to browser' button will not appear in the web viewer.

1. In the web viewer, click the 'Save to Browser' button will see the content 'saving'.

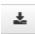

at the top right-hand side of the page and you

- 2. **Bookmark or save the web link** in your browser so you can retrieve it again when you're in offline mode or airplane mode.
- 3. Once you're offline, you should be able to view and access your content.
- 4. Later, when you no longer require viewing that content in offline mode, we recommend 'deleting' the content cache. You can do this by clicking on the delete button at the top right-hand side of the web viewer. This will effectively delete or remove the content taking up space in your browser's cache or memory.

Where is the content being saved? The content is actually being saved to your browser's cache or memory.

**How many files can I save to the browser?** This will largely depend on what browser you're using, what type of device you're using, and how much space you have remaining in your browser's cache or memory. We recommend checking your browser's memory to see how much space you have left. Then, you can check to see how large your

content size is by clicking the Tools button in the web viewer and review the (MB) beside the "Save document to cache..." line

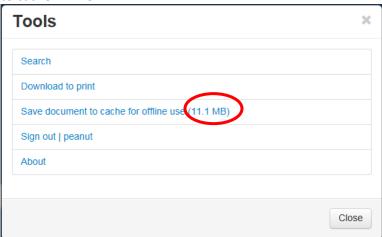

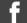

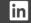

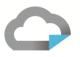

Why does it take so long for large files to save? This is based on a number of different factors including the performance of the browser itself, the type of device you're using, and how large (in MB) the content is.

### **6.2 Highlighting & Notes**

Vitrium's web viewer allows users to **HIGHLIGHT** any part of the content including specific lines of text or freeform highlighting. It also provides the ability to add comments or notes to specific places in the content with the **NOTES** feature.

### **Highlighting Options**

Marking up your content with Vitrium's highlighting tool is very simple. Click on the **Pencil icon** in the left-hand side of the web viewer toolbar and 4 options will appear:

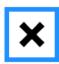

**Read Mode** – this is the default when you do not require highlighting anything

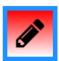

**Draw Free Shape** – this allows for free-form highlighting of your content and you can select any color from the pallet shown

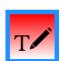

Highlight Selected Text – this allows you highlight text in your content: a word, sentence or entire paragraph and you can select any color from the pallet shown

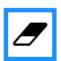

**Delete Annotation** – this option allows you to delete/erase any of the highlighting that you have done on your content

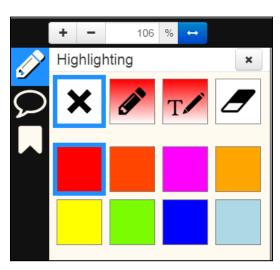

Notes

### **Notes Option**

Adding notes in your content with Vitrium's web viewer is very simple. Click on the **Notes icon** in the left hand side of the web viewer toolbar and 3 options will appear: C X 1

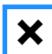

**Read Mode** – this is the default when you do not require adding notes

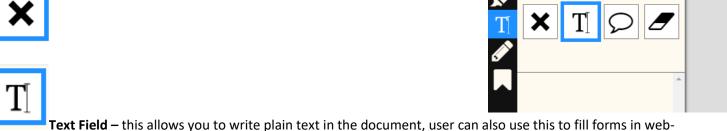

viewer

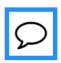

Create Note – this allows you to add a note anywhere you want in the content: click this icon then click where you want to place your note on the page you're viewing, then type in your note and click Save

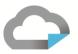

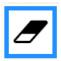

Delete Annotation - this option allows you to delete/erase any of the notes that you have added

Once all your notes are added, you can click on the Notes icon again and a list of all your notes will appear on the lefthand side and you can click on any one of them to quickly jump to the note on that page. You can also hover over any note you've added in your content to view what the note says.

#### 6.3 Bookmarks

If your document has bookmarks in it, then these same bookmarks will also appear in the Vitrium secure web viewer. Bookmarks are a great feature that allows users to select what section of the document they want to review or read.

**IMPORTANT NOTE:** The original PDF document must already have bookmarks in it prior to being uploaded and protected with Vitrium Security.

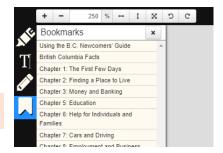

### **6.4 Printing**

Printing in Vitrium's secure web viewer is usually quite straightforward but there are a few key points to be aware of. We recommend you review this entire section to understand how this print feature works and what situations you may encounter.

IMPORTANT NOTE: If you want your users to be able to print your content, you need to ensure you have Allow Printing checked in your Content Settings and those Content Settings are applied to the specific content.

- 1. In the web viewer, click the Print icon that appears in the top right of the toolbar.
- 2. A Print Options dialog box will appear. You can select All Pages, Current Page or a Page Range, and you also have the option to include Highlights. Click Next. This will then kick-start the 'processing of your printing'.

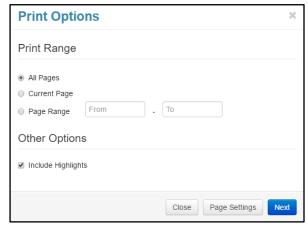

3. The content is then processed into a high-resolution format for printing purposes so that the images and text come out crystal clear. The web viewer format is low-resolution which is why this processing step is

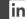

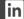

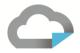

necessary. Here's what you will see when the file is processing for printing:

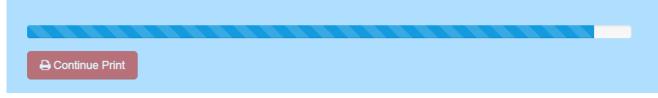

4. You will then see your web browser's printing dialog box and you will need to click Print or Okay.

In 90% of cases, this will print your document just fine. In some cases, you may see the **'Continue Print'** button which will appear for two different reasons:

- If your document is over 100 pages, you will see the 'Continue Print' button as the web browser's memory cannot process the amount of data to convert the web viewer file into a high-resolution format. If you click the 'Continue Print' button, the document will continue processing and print the next set of 100 pages.
- If your original document has different or page sizes (i.e., portrait and landscape, or A4 and A5 pages), then each section of the document that has the same page layout or page size will print at a time and you will see a 'Continue Print' button that you will need to click to print the next set of pages. In some cases, if the file has been created in Adobe InDesign or Illustrator, these page sizes can sometimes differ by 1/10th of an inch or centimeter and even these slight variations can cause disruption in the web viewer print process. If you continually see the 'Continue Print' button and it's not obvious that your page sizes are different, check with your design team to see if there are different pages sizes in your content. You can also submit a ticket to our support team to look into this for you.

#### **IMPORTANT NOTES:**

For Mac (Safari) users: We recommend using Google Chrome to print your document.

<u>For Windows (IE) users:</u> You will need to check your Page Setup before printing documents (see steps below). This is only required once.

Why do blank pages print out? If this issue occurs, you will need to check your browser's print settings and ensure that Page Headers and Footers are set to --blank-- before printing. Refer to the steps below for how to check these.

#### For Mac Users:

1. When you get to step 4 in the printing steps (see above) and you see the Print dialog box, click **Show Details** and make sure that Page Headers and Page Footers are set to --blank—and then you can print your document or image.

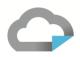

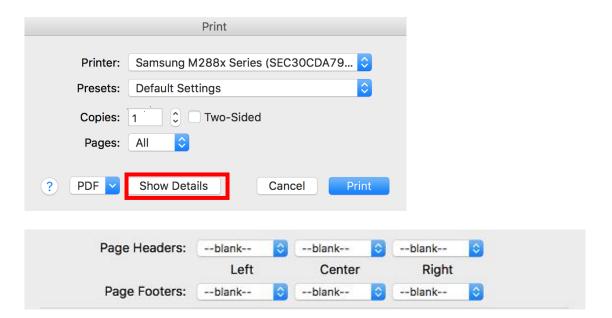

#### **For IE Users:**

- 1. Click on the Settings icon at the top right-hand corner of your browser (or press Alt + x)
- 2. Select **Print**, then **Page setup...**

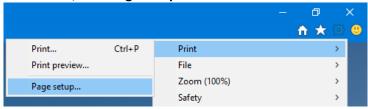

3. Ensure that the Headers and Footers are set to -Empty- and click OK

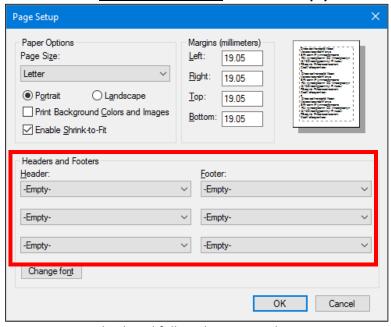

4. Now you can go back and follow the 4 steps above to print your document or image.

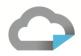

# 7.0 HELP TAB

The Help Tab is where you'll find helpful information about Vitrium and your account. You'll see links to this Administrator Manual, as well as other manuals and guides, links to the Introductory Video, Vitrium's Knowledge Base, and a link to the Release Notes page. Enterprise customers will also find links to the inline API code (Swagger) that they can review and test out including an External Service Test page if you have that service enabled.

www.vitrium.com